## *[SARBACANE](http://www.evolutioniscoming.com/153967RB)*

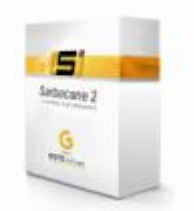

*Sarbacane2 : est un logiciel d'e-mailing dernière génération qui exploite toutes les possibilités du HTML (format d'une page web) et vous permet d'envoyer très rapidement des e-mails personnalisés en grande quantité.*

*Economique, sûr, rapide et extrêmement simple d'utilisation, Sarbacane est l'outil indispensable pour vos campagnes de marketing direct.*

Vous pourrez concevoir vos messages en HTML directement dans **Sarbacane 2** sans aucune connaissance technique.

De plus **Sarbacane 2** a été conçu pour que vous puissiez envoyer vos messages en multi-part c'est à dire au format texte simple et format Html. Ainsi, les clients de messagerie ne supportant pas le format Html, afficheront le texte simple.

*Rappel des caractéristiques de Sarbacane2*

- Compatible PC
- Système d'exploitation Windows® 98, NT, Me, 2000, XP ou Vista
- Navigateur Internet Explorer 5.0 ou supérieur
- Mémoire vive (RAM) : minimum 256 Mo, recommandé 512 Mo (+ mémoire disponible : environ le double de la taille des objets de la campagne)
- Connexion à Internet (via modem, LAN ou RNIS)
- Lecteur CD-ROM pour l'installation
- Espace disque requis : 25 Mo pour l'application

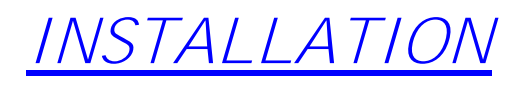

## *Installation Sarbacane !*

#### **Avant tout !**

**Téléchargez Sarbacane2 Installez-le par défaut.**

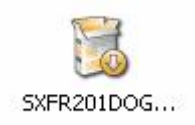

#### **Etape 1**

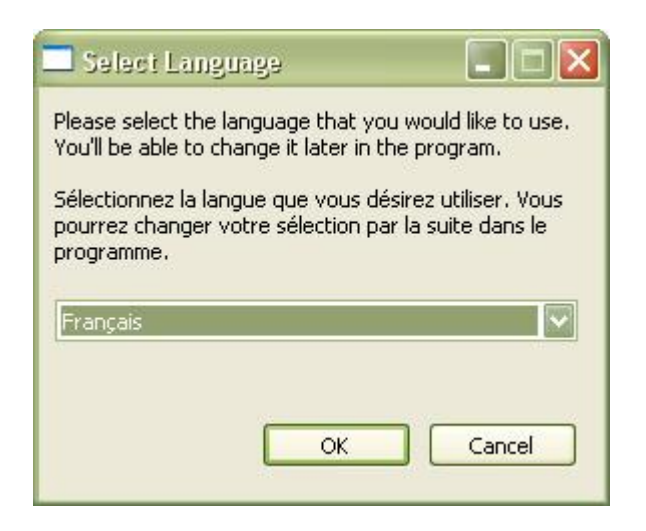

#### **Etape 2**

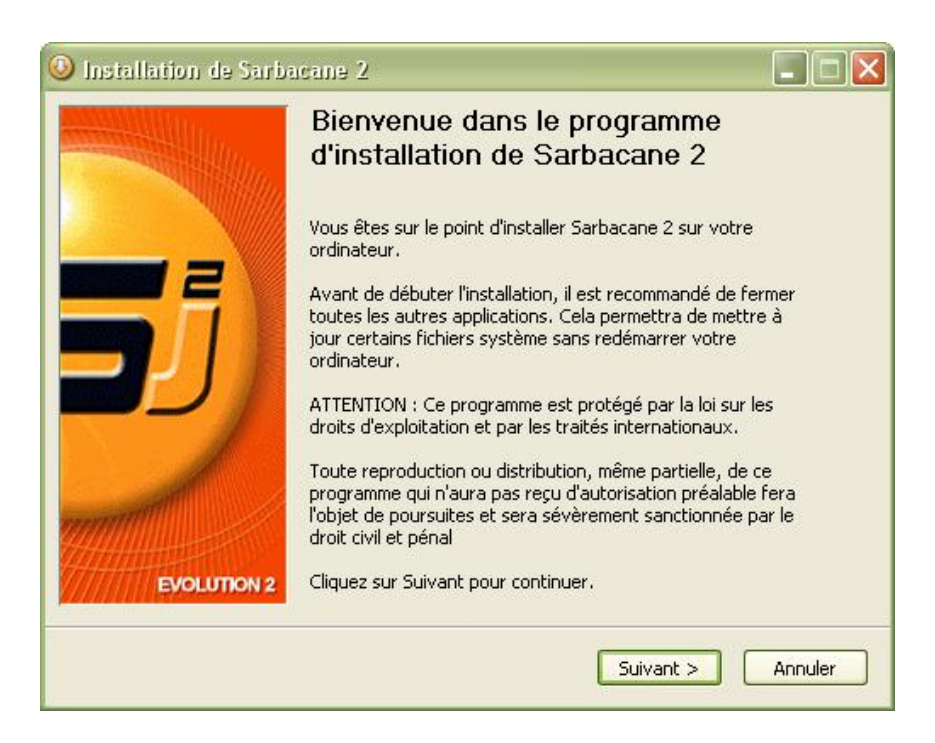

#### **Etape 3**

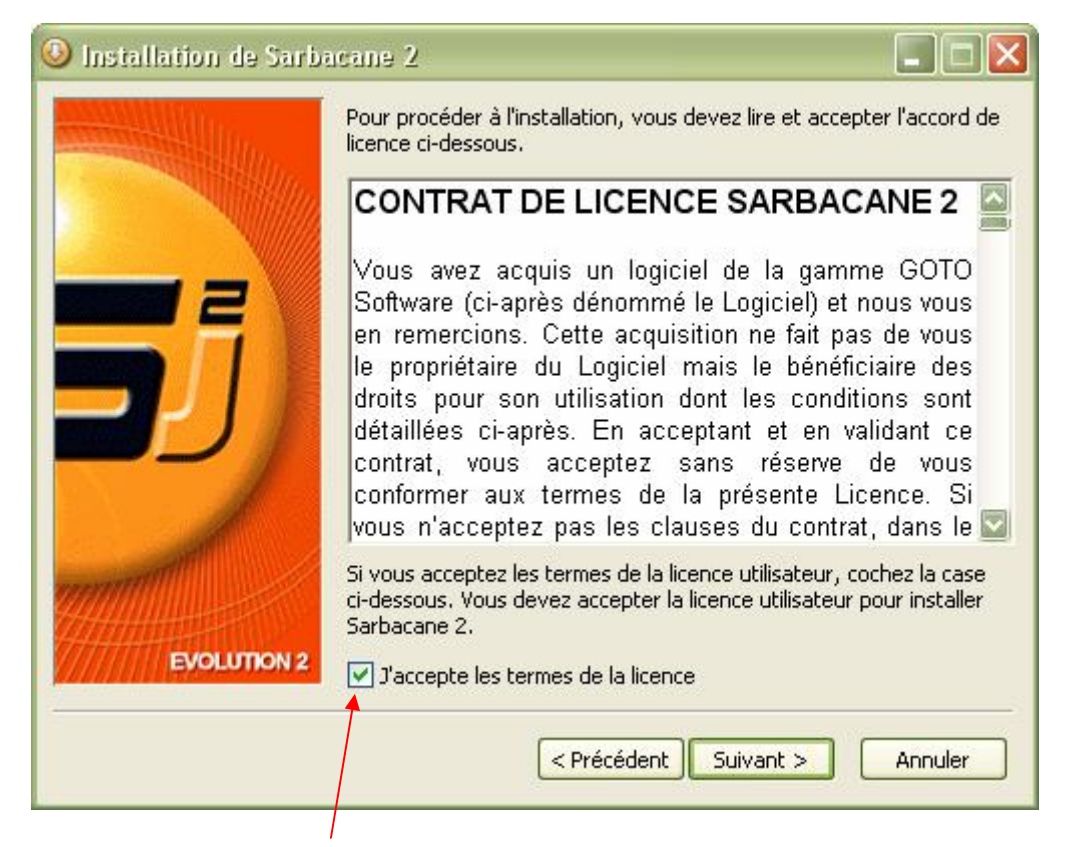

**Lire et cocher si vous approuvez les termes du contrat.**

**Etape 4**

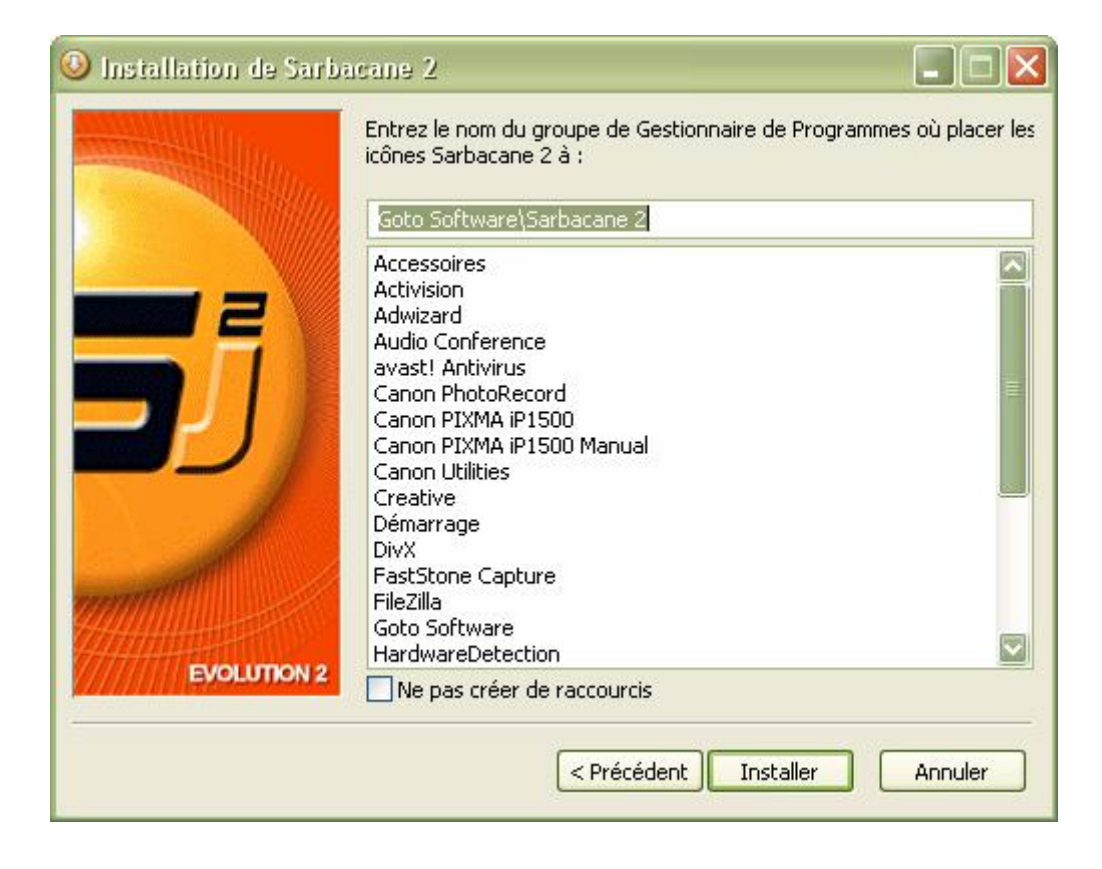

### **Etape 5**

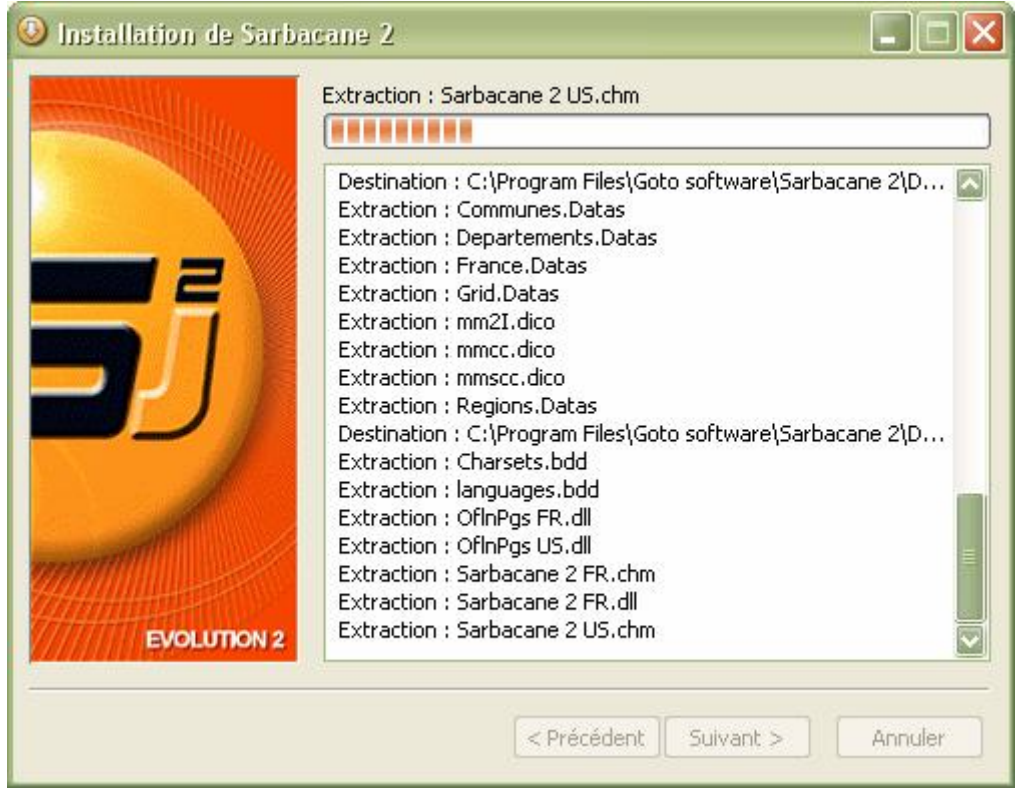

### **Etape 6**

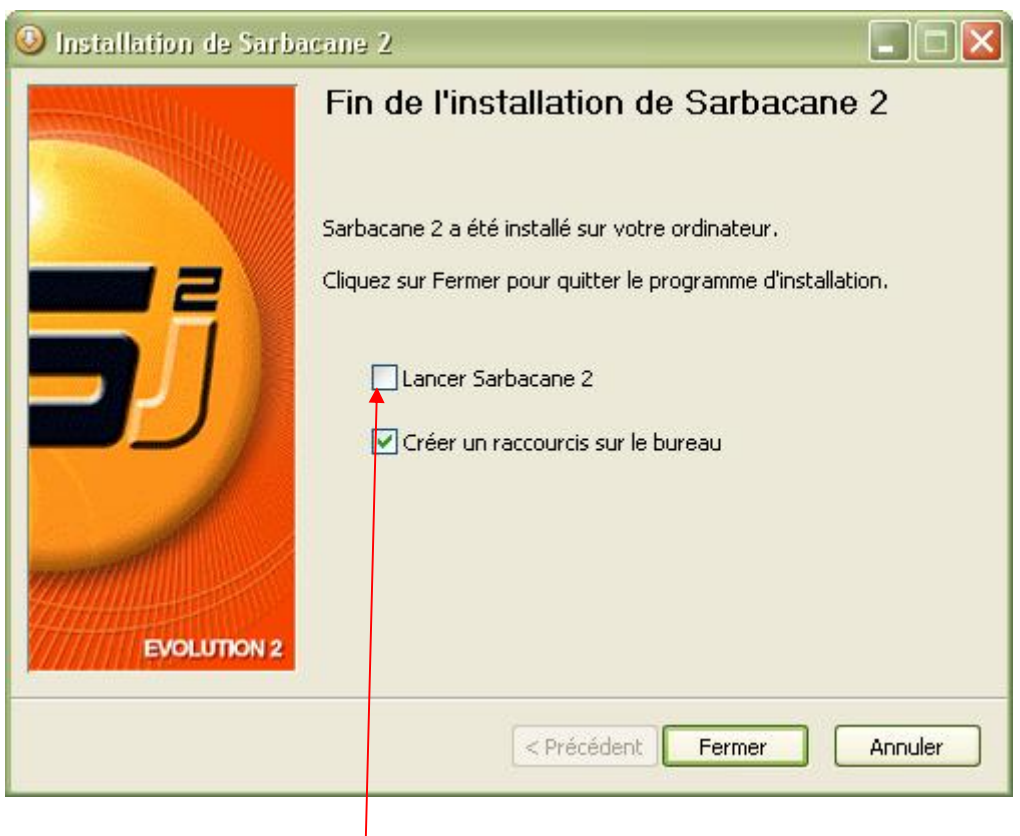

**Décocher le lancement de Sarbacane à la fin de l'installation.**

## **Une fois l'installation terminé, vous trouverez cet icône placé sur le bureau.**

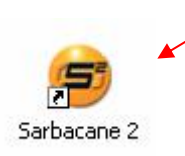

#### **Ne pas démarrer le logiciel.**

**Vous devrez avant, ajouter les campagnes qui serviront à faire vos relances. Pour cela, vous devez télécharger le fichier Campagn2**

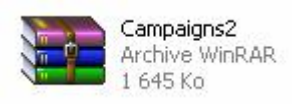

Si vous ne l'avez pas, vous pouvez éventuellement le télécharger à partir du lien ci-dessous et ensuite installez **le.**

*Winrar* : [http://www.01net.com/telecharger/windows/Utilitaire/compression\\_et\\_decompression/fiches/2257.html](http://www.01net.com/telecharger/windows/Utilitaire/compression_et_decompression/fiches/2257.html)

**Une fois décompressé, vous obtiendrez le dossier suivant :**

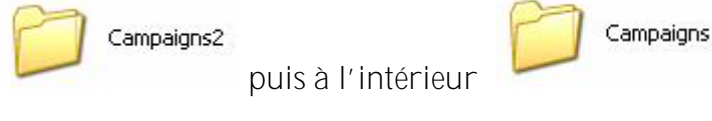

**Ouvrir alors Campaigns**

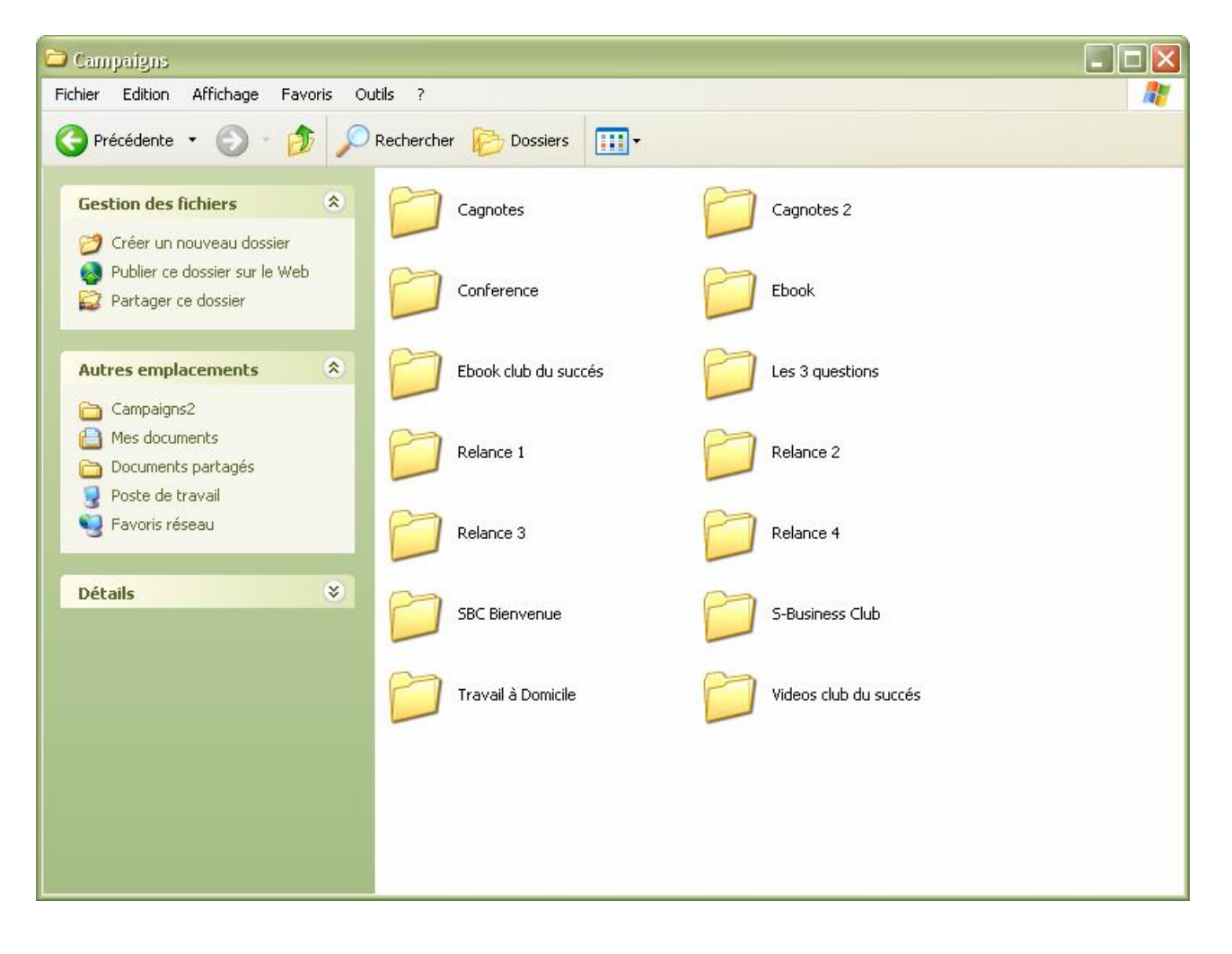

**Pour introduire ces 14 dossiers dans le logiciel que vous venez d'installer (Sarbacane2), vous devez les sélectionner, les copier, et les coller dans le répertoire Sarbacane2 qui se trouve dans Mes-documents. Menu démarrer/Mes documents**/**Sarbacane2.**

**Voir exemple ci-dessous :**

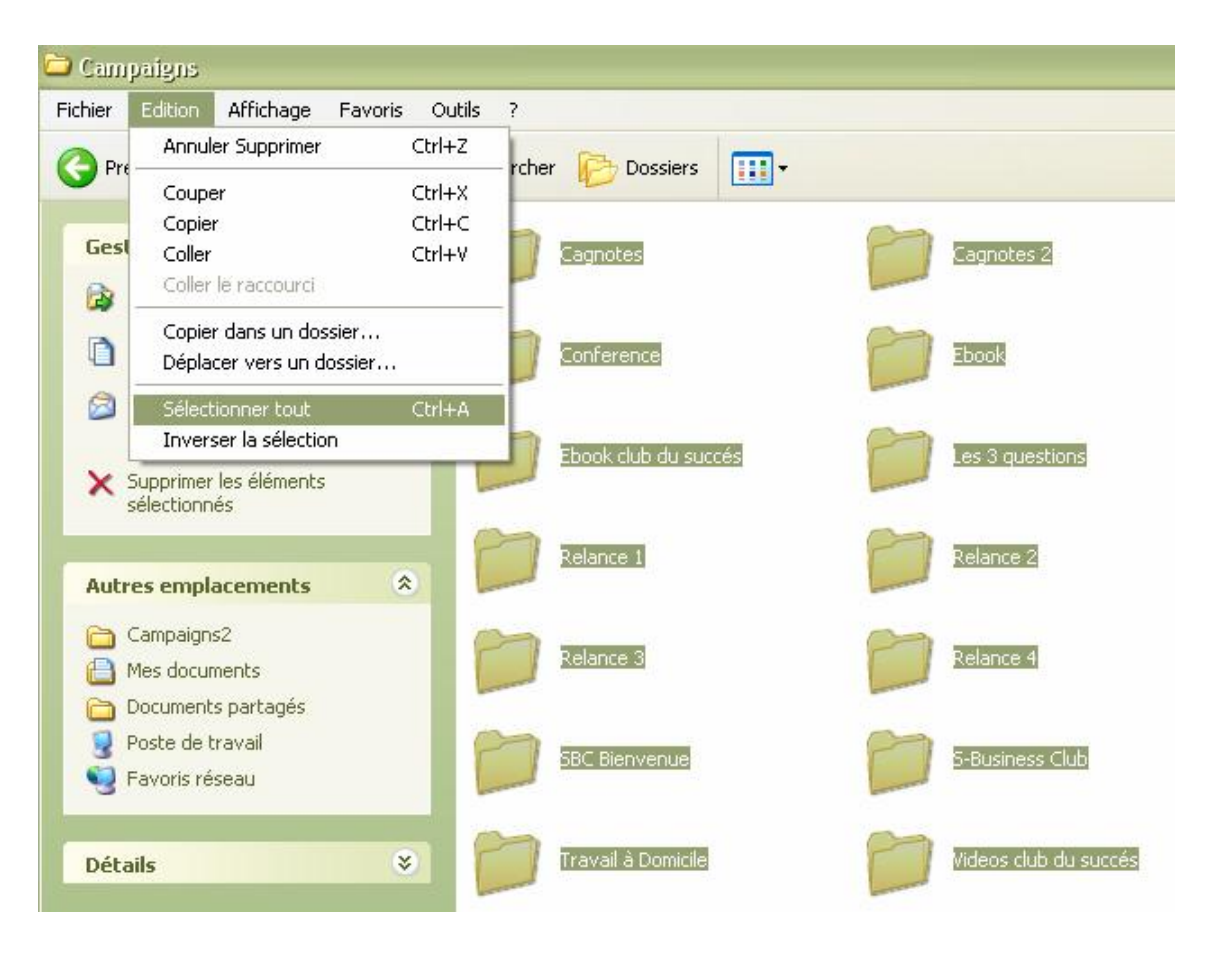

**Puis :**

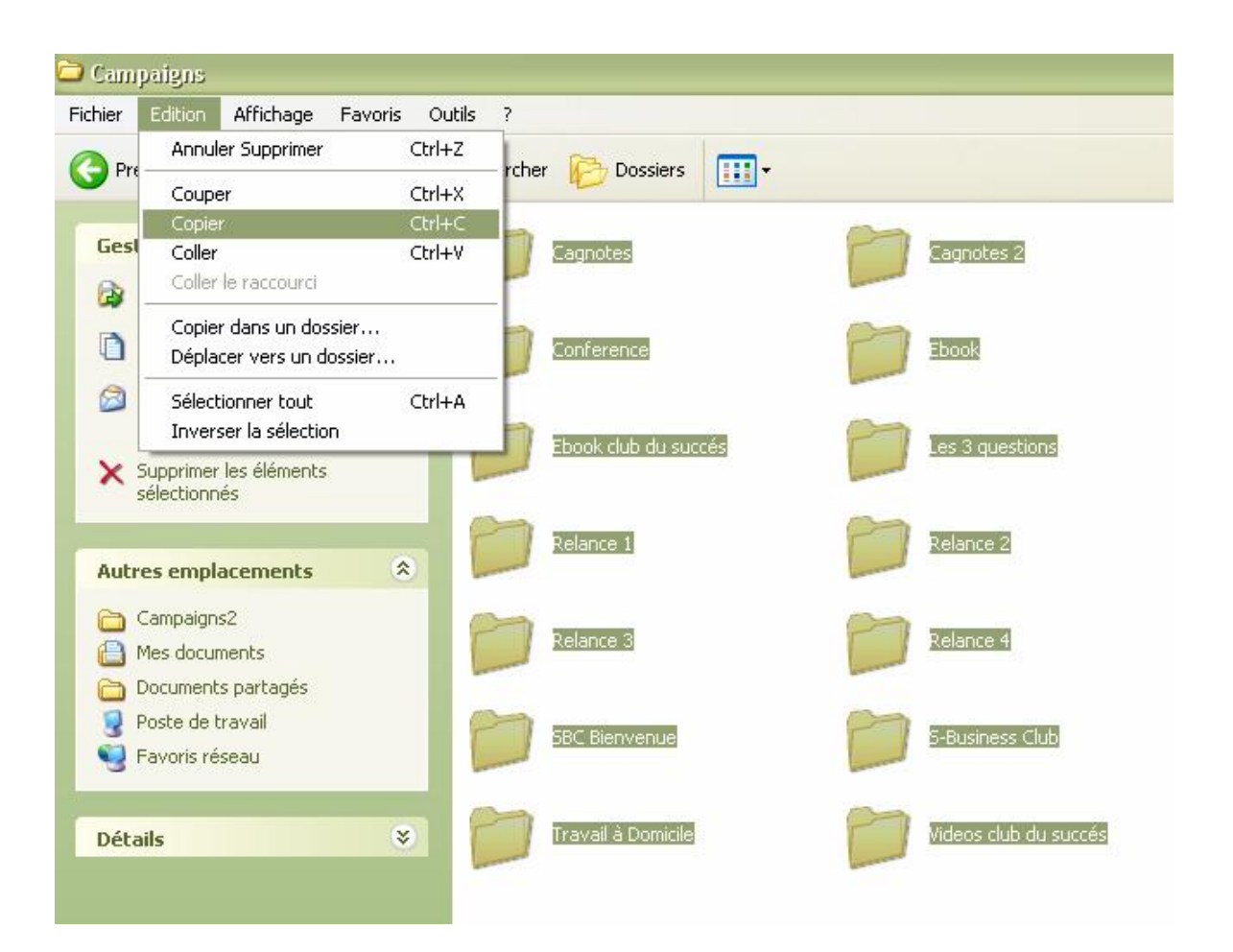

**Ouvrir ensuite le dossier Mes-documents**

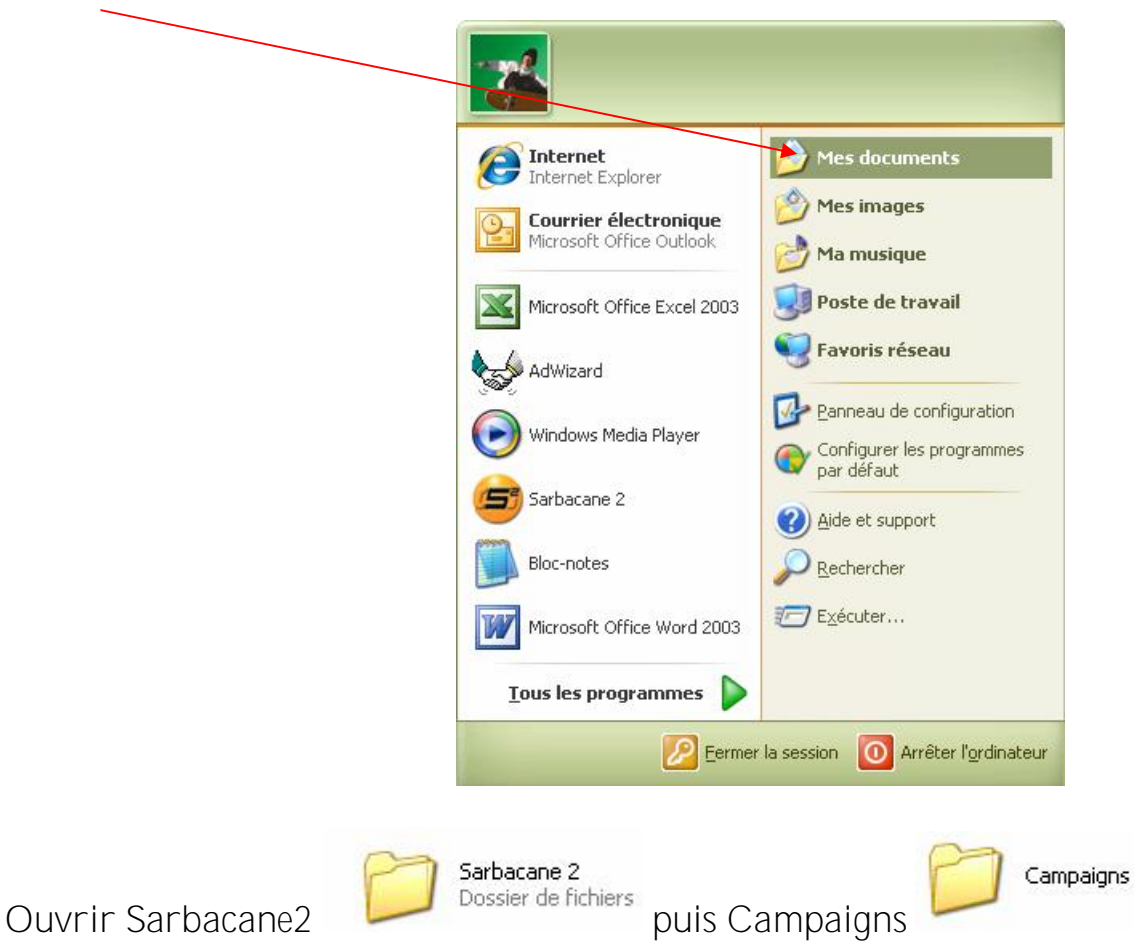

**Coller les 14 campagnes dans le dossier Campaigns comme ci-dessous :**

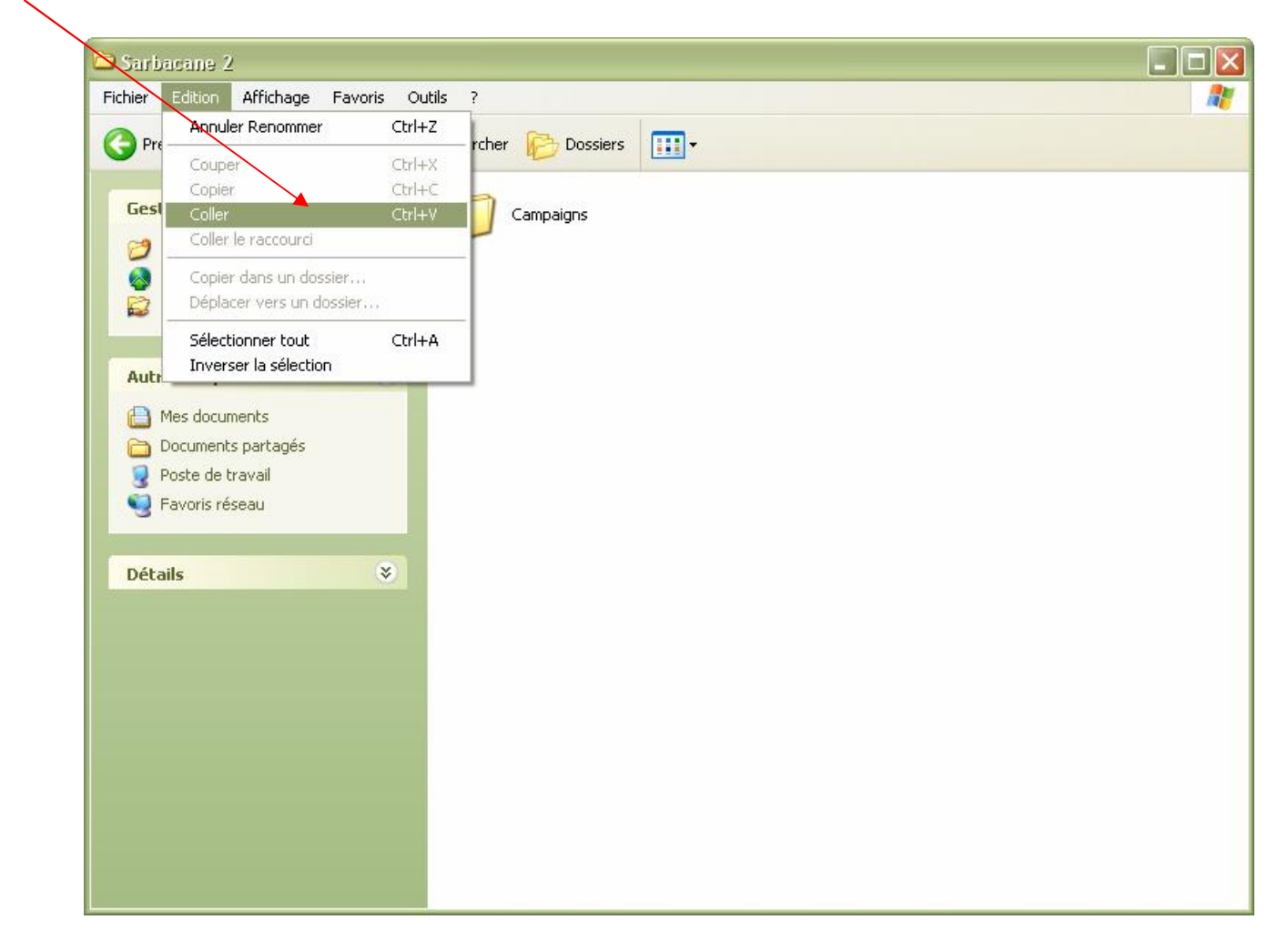

**Celles-ci se placeront automatiquement dans le dossier Campaigns.**

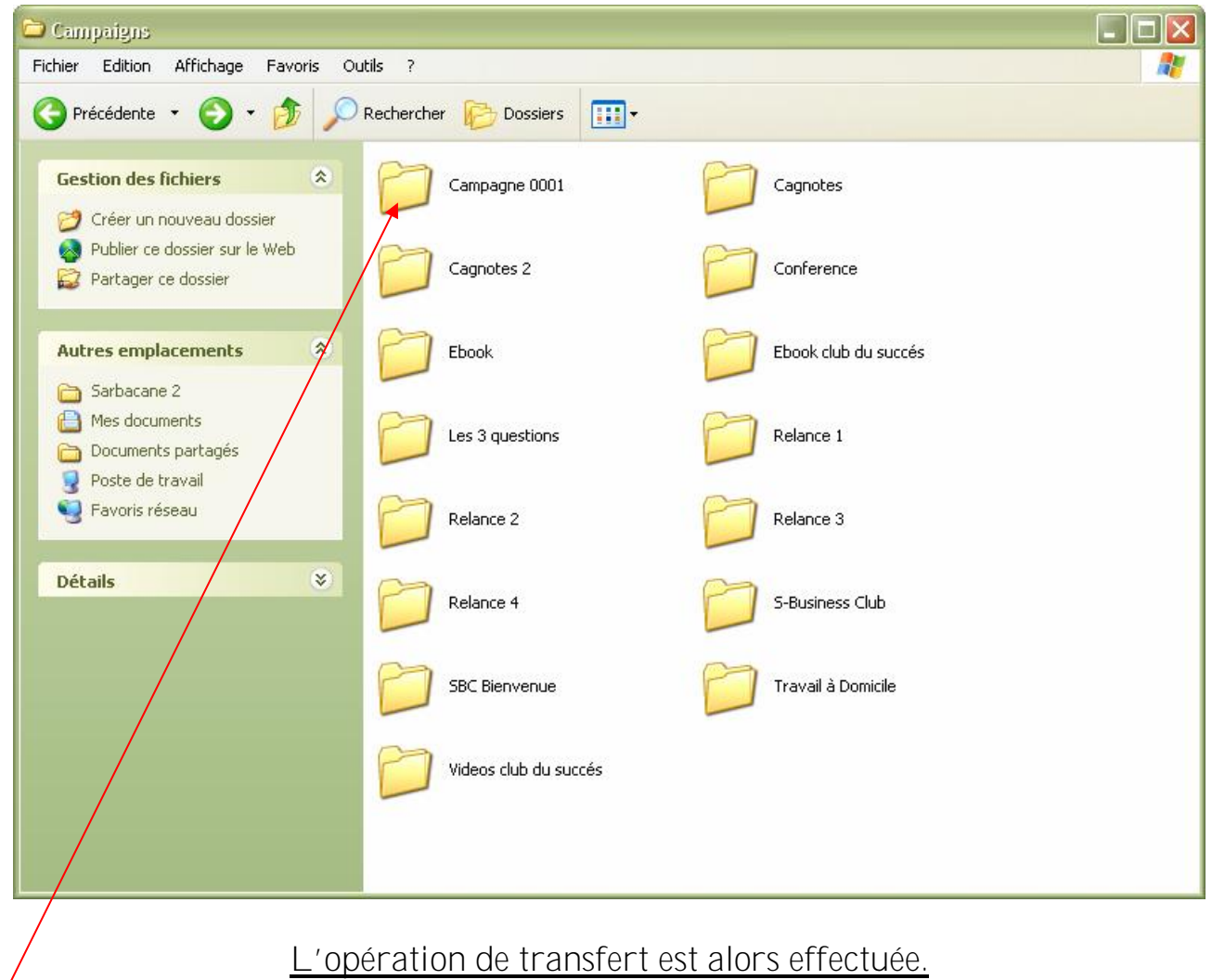

**Supprimer la campagne « Campagne 0001 »**

**Ouvrir le logiciel à partir de l'icône qui se trouve sur vôtre bureau.**

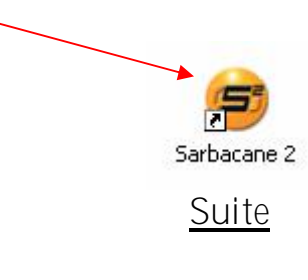

## **Cliquer sur Continuer**

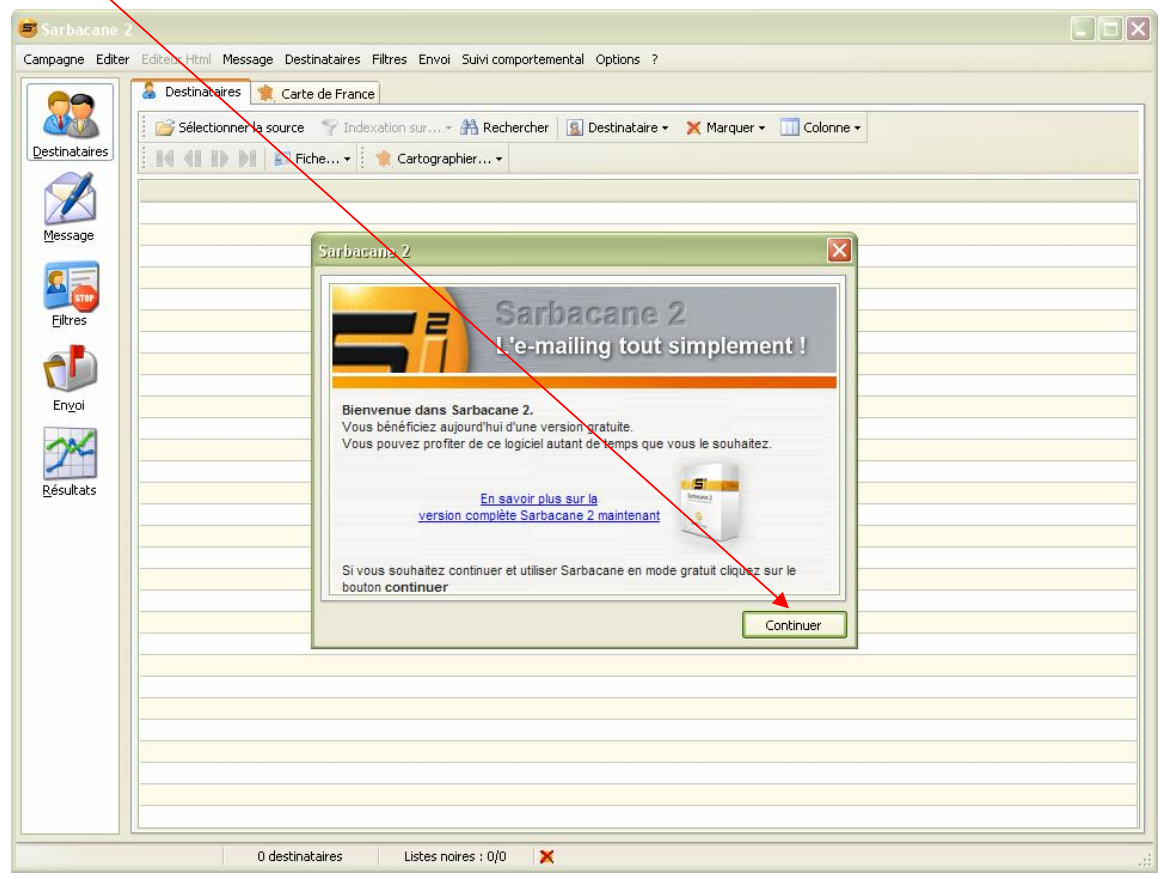

## **Puis Campagne / Ouvrir**

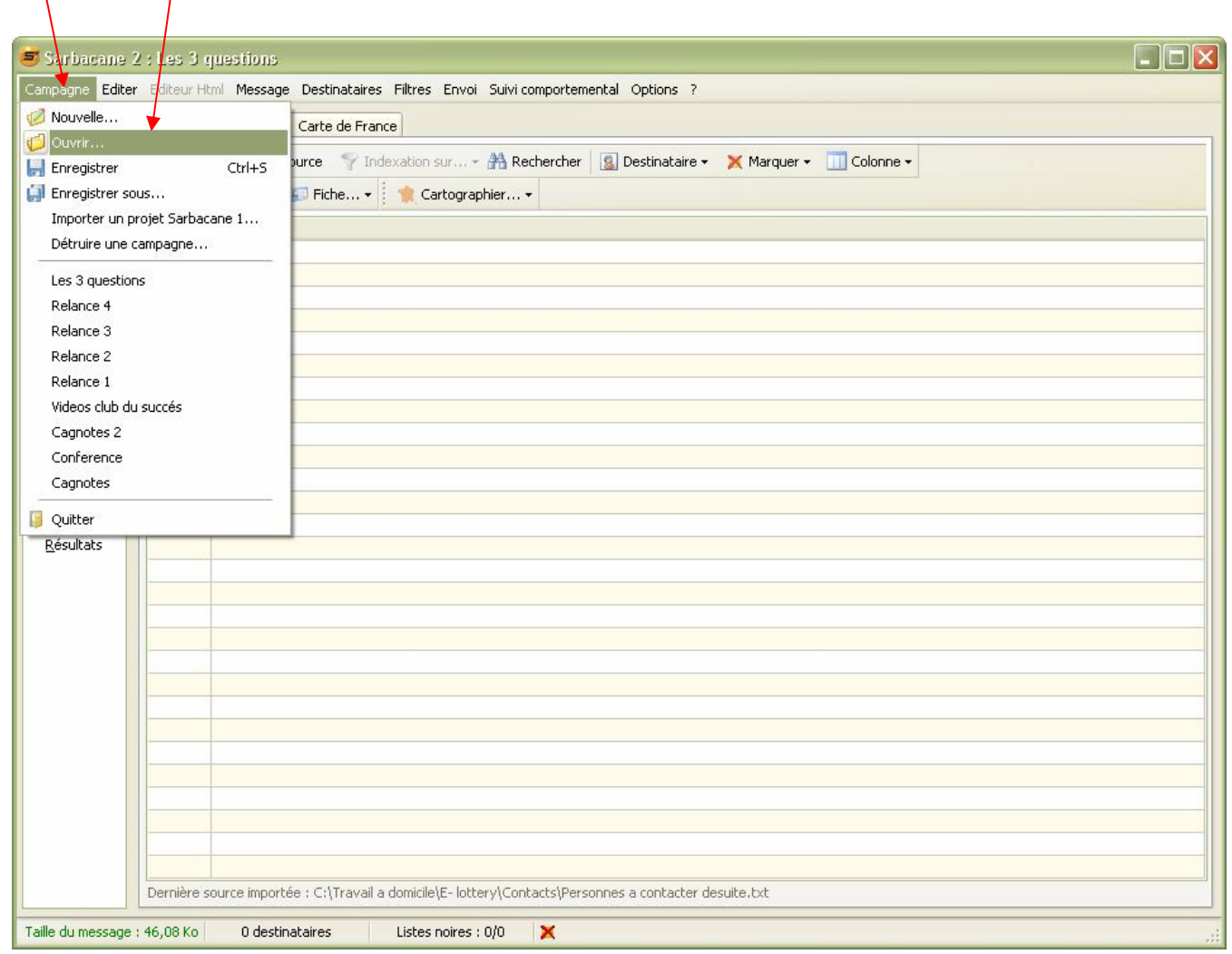

## **Sélectionner la première campagne appelée Cagnote2**

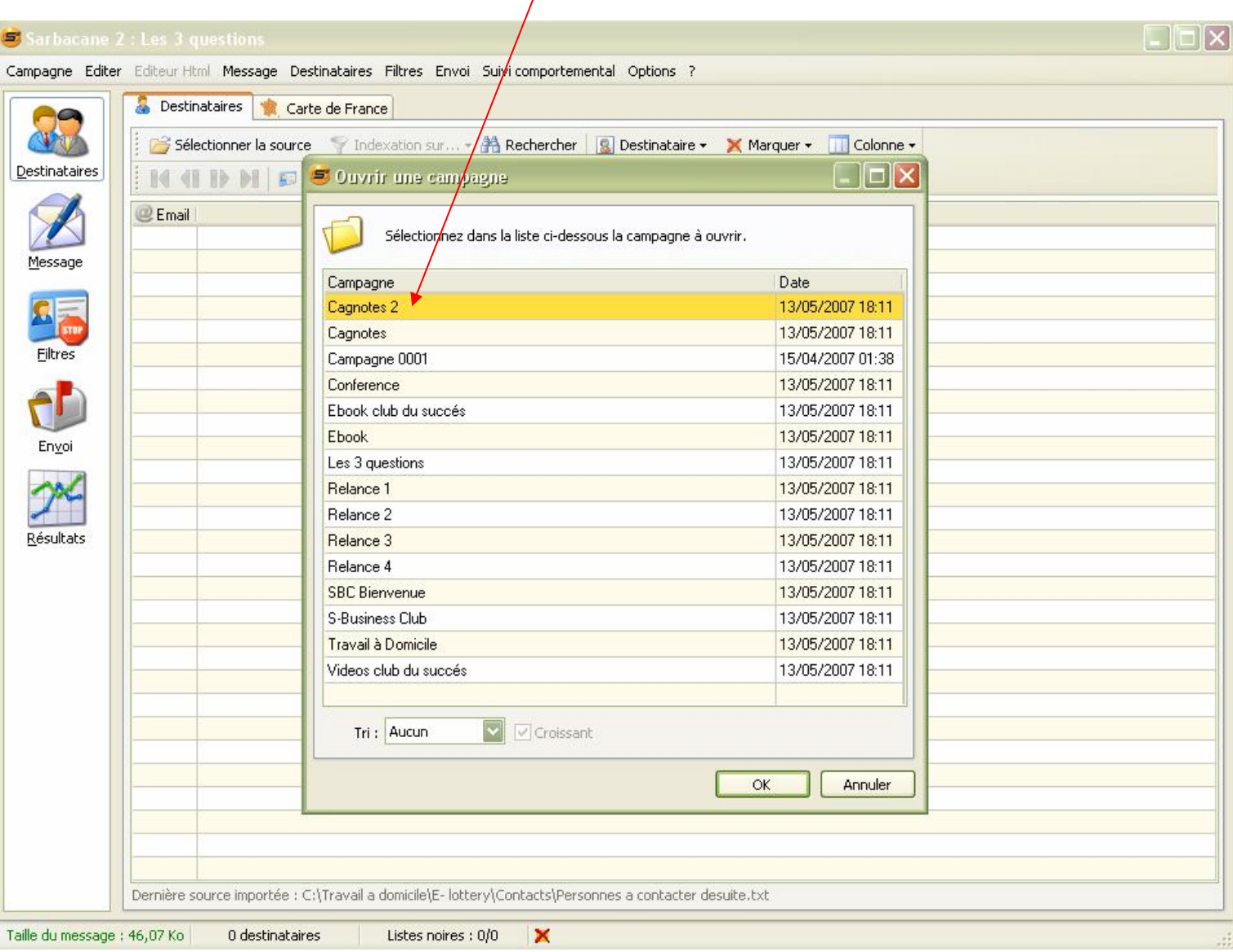

#### **Chaque Campagne doit être configurée de la même manière. Sélectionnez les campagnes une à une et dans l ordre. Exemple avec la première campagne Cagnote2 ci-dessous**

## **Se rendre sur l icône Message et l'onglet Editeur HTML**

**Renseigner cette page HTML : (N° E Lottery ; Initiales ; Pseudo ; Adresse(s) mail ; N° de tel\* ; Prénom …)**

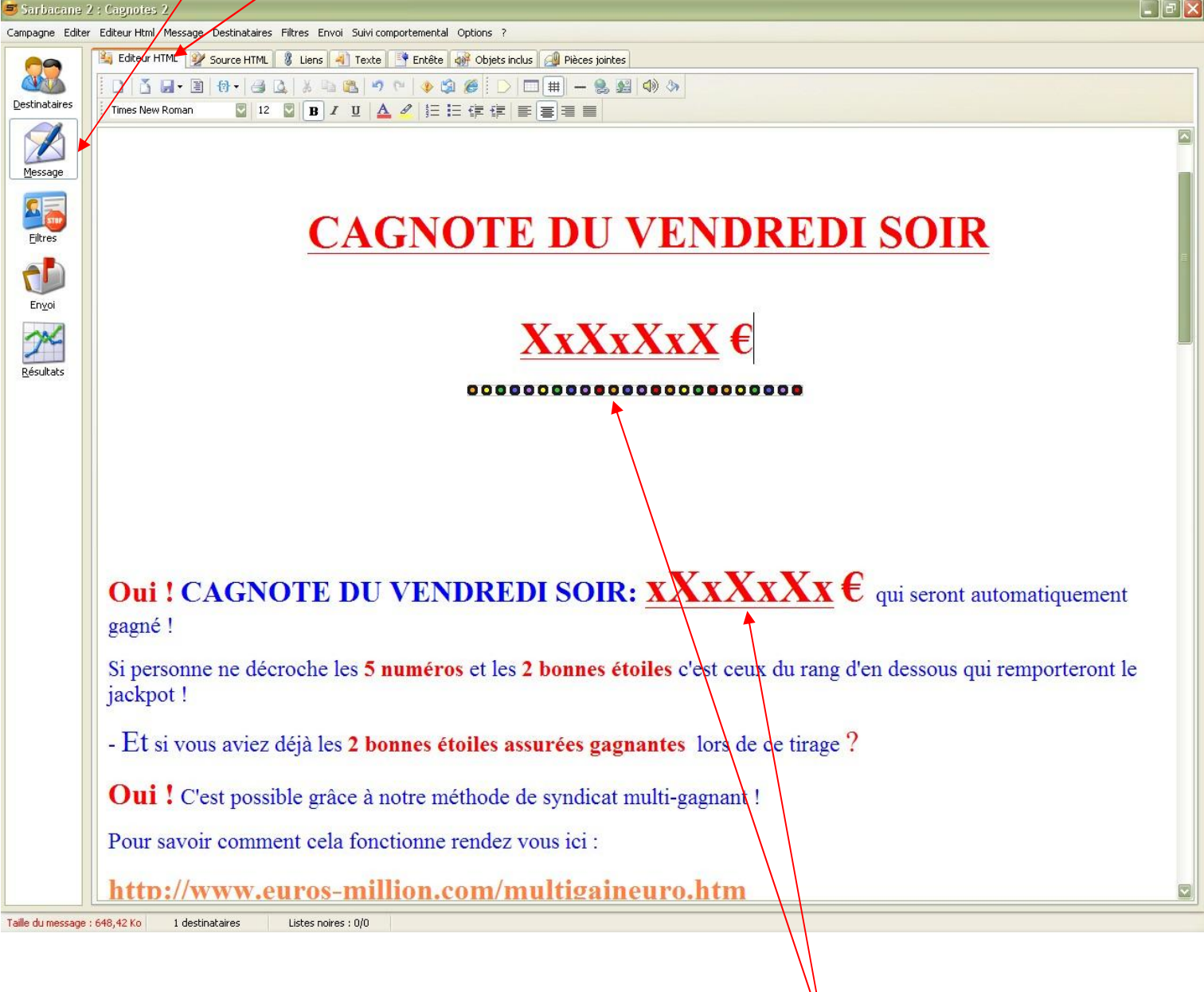

**Info : Pour les campagnes Cagnote2 et Cagnote. Vous devrez indiquer le montant à la place des xXxXxXx. Ce montant sera communiqué sur le site de la française des jeux. Voici le lien : <http://www.fdjeux.com>**

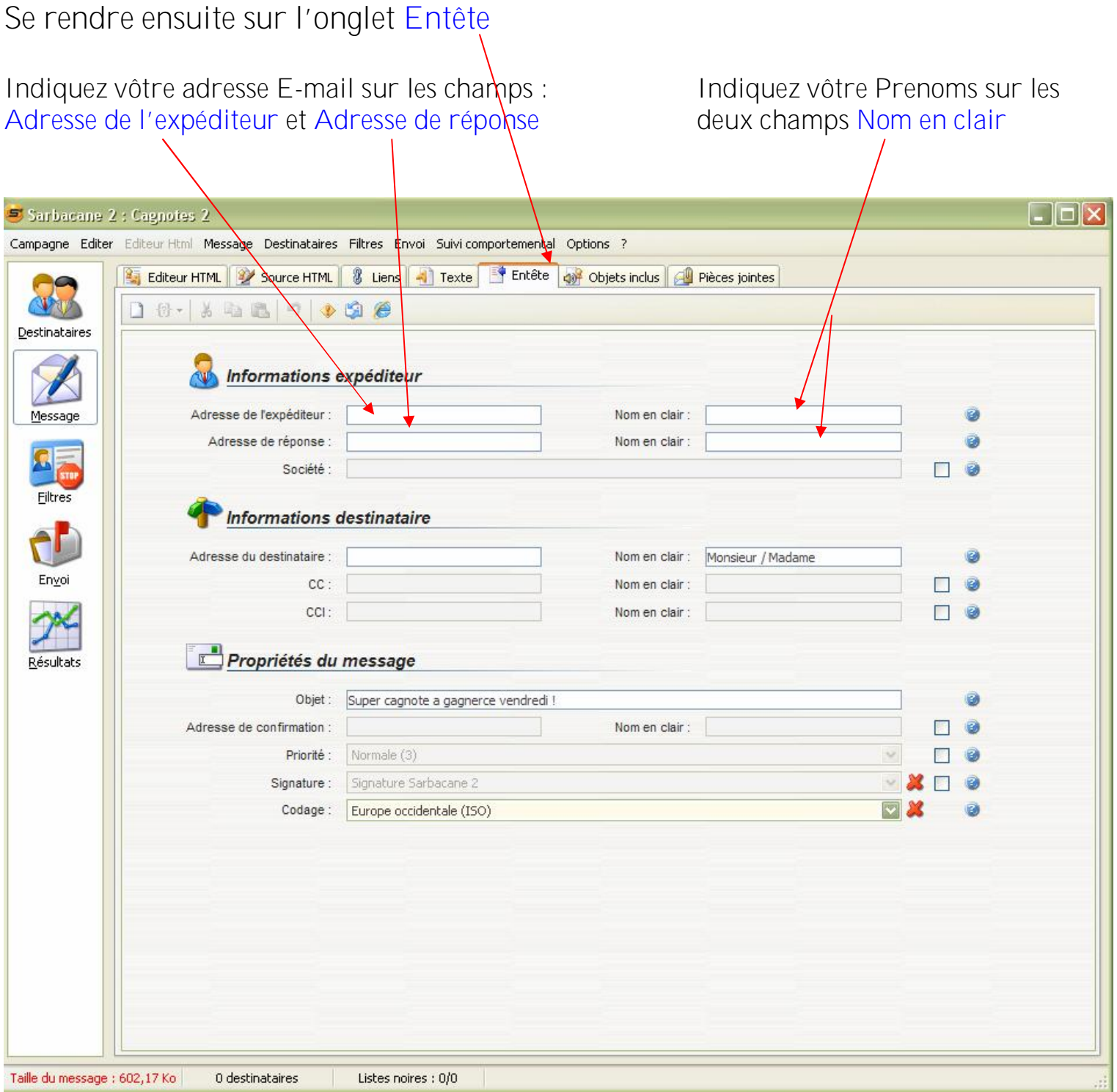

## **Rendez vous sur l'icône Envoi**

**Onglet Paramètres**

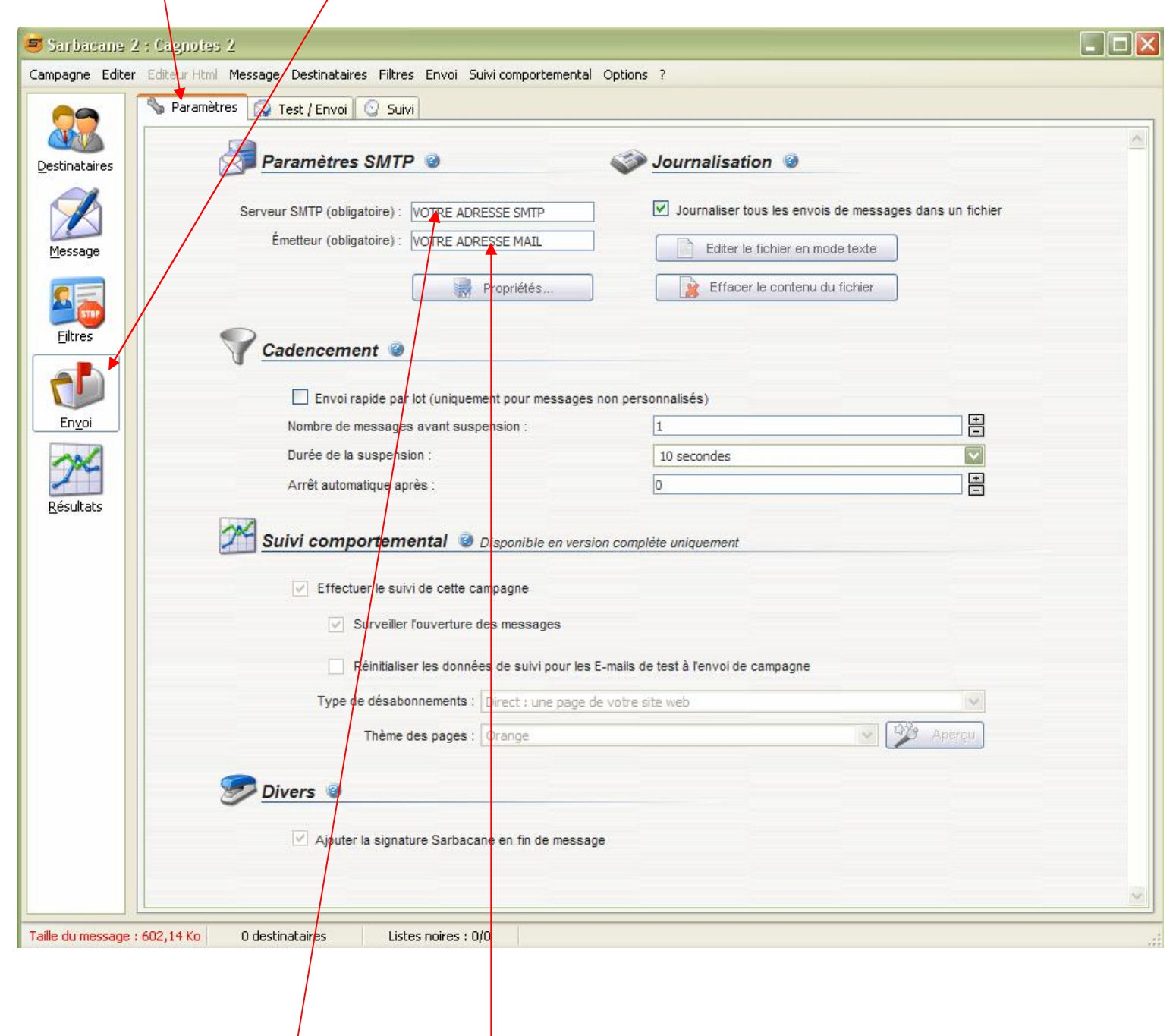

**Dans les champs Serveur SMTP et Emetteur Indiquez votre adresse de fournisseur d'accès internet et votre adresse E mail Exemple : si vous êtes chez Wanadoo smtp.wanadoo.fr**

**Sinon reportez vous au tableau ci-dessous**

# Adresses des serveurs de messagerie<br>(SMTP des principaux fournisseurs d'accès à internet "FAI")

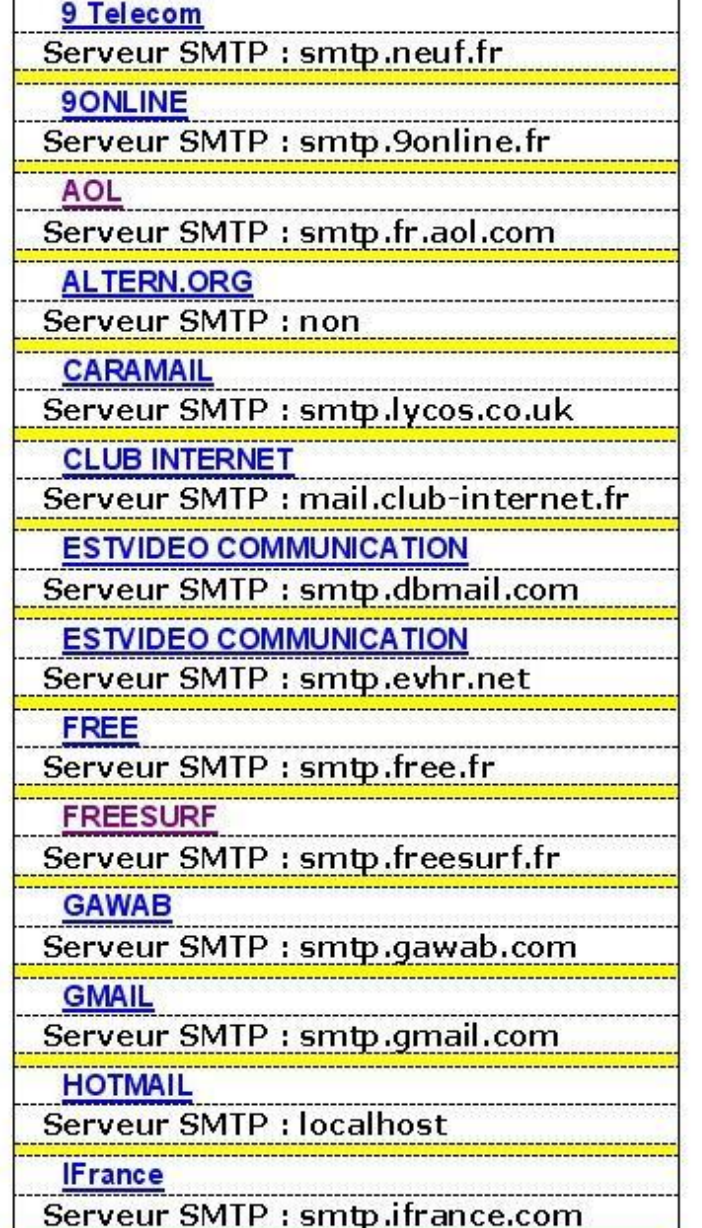

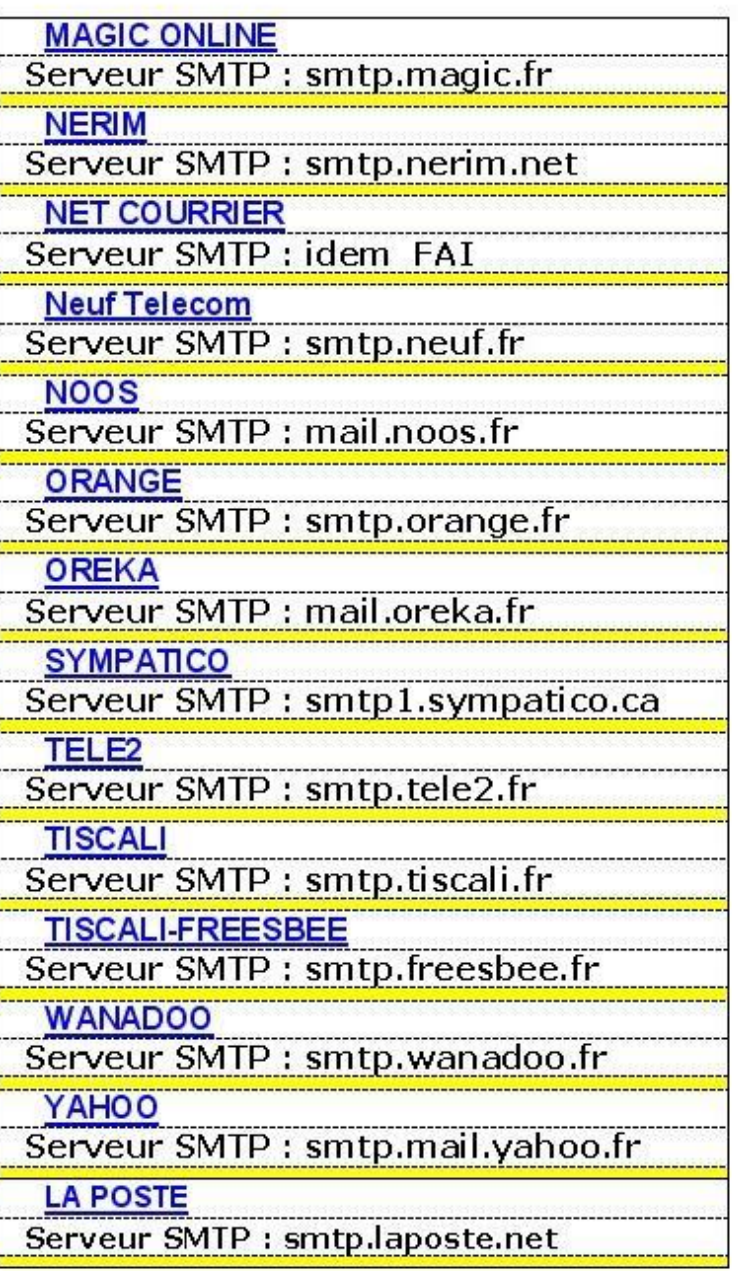

## **Rendez vous sur l'icône Test / Envoi**

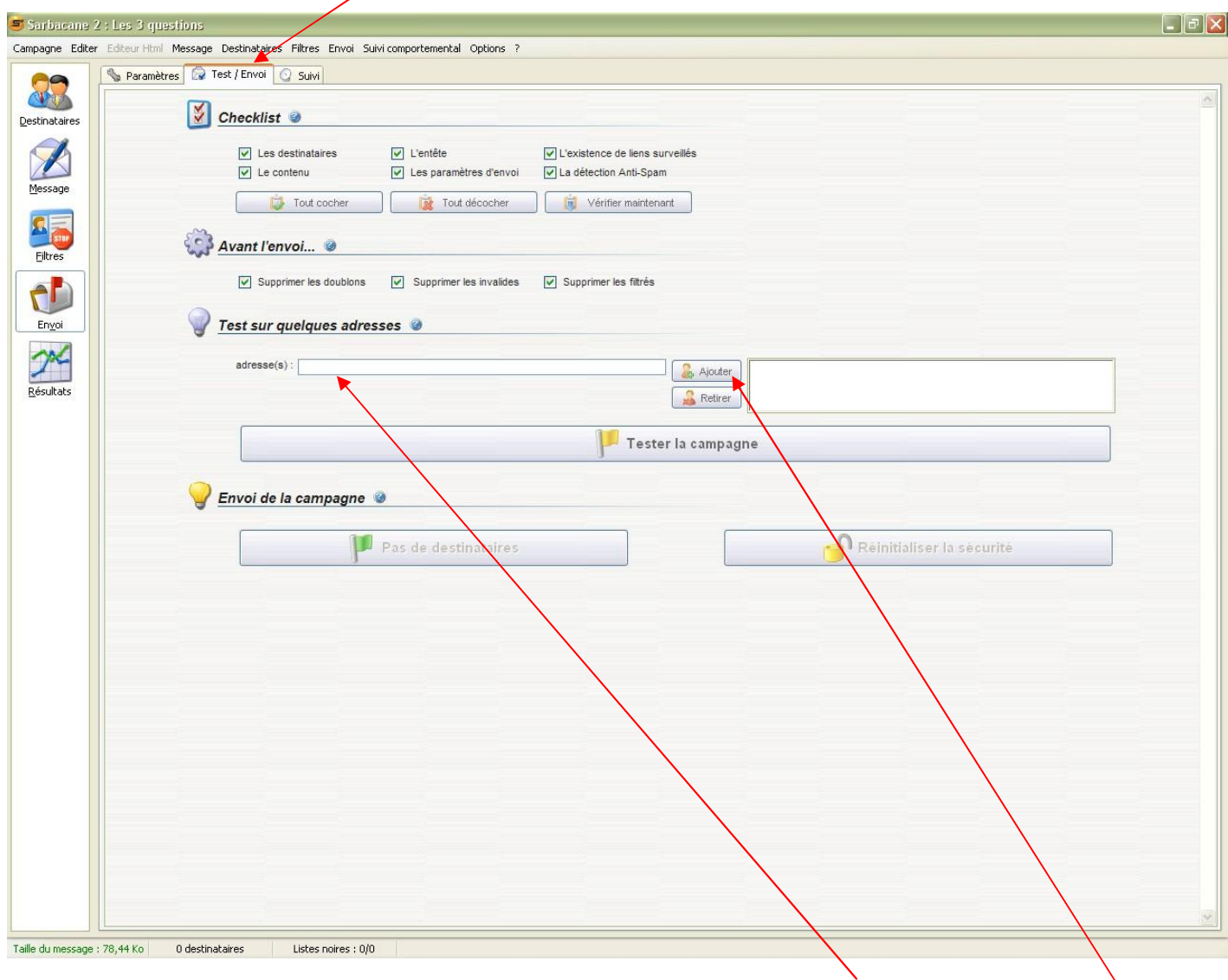

**Indiquez votre adresse Email dans la rubrique Test sur quelques adresses puis Ajouter**

**Cette opération effectué, cliqué sur Tester la campagne.**

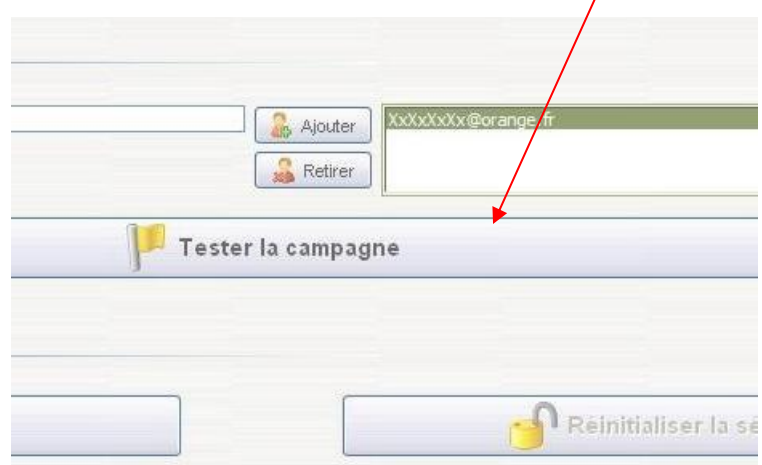

**Ce test va vous permettre de vérifier votre campagne sur votre messagerie**

**Info : Lors de la première utilisation de Sarbacane, une fenêtre s'ouvrira pour effectuer l'enregistrement de la version d'évaluation. Vous devrez alors, remplir tous les champs obligatoires. Si vous ne possédé pas de fax, vous remettrez une seconde fois votre n° de téléphone.**

**Une seconde fenêtre apparaît après l'enregistrement. Cliquez sur Continuer**

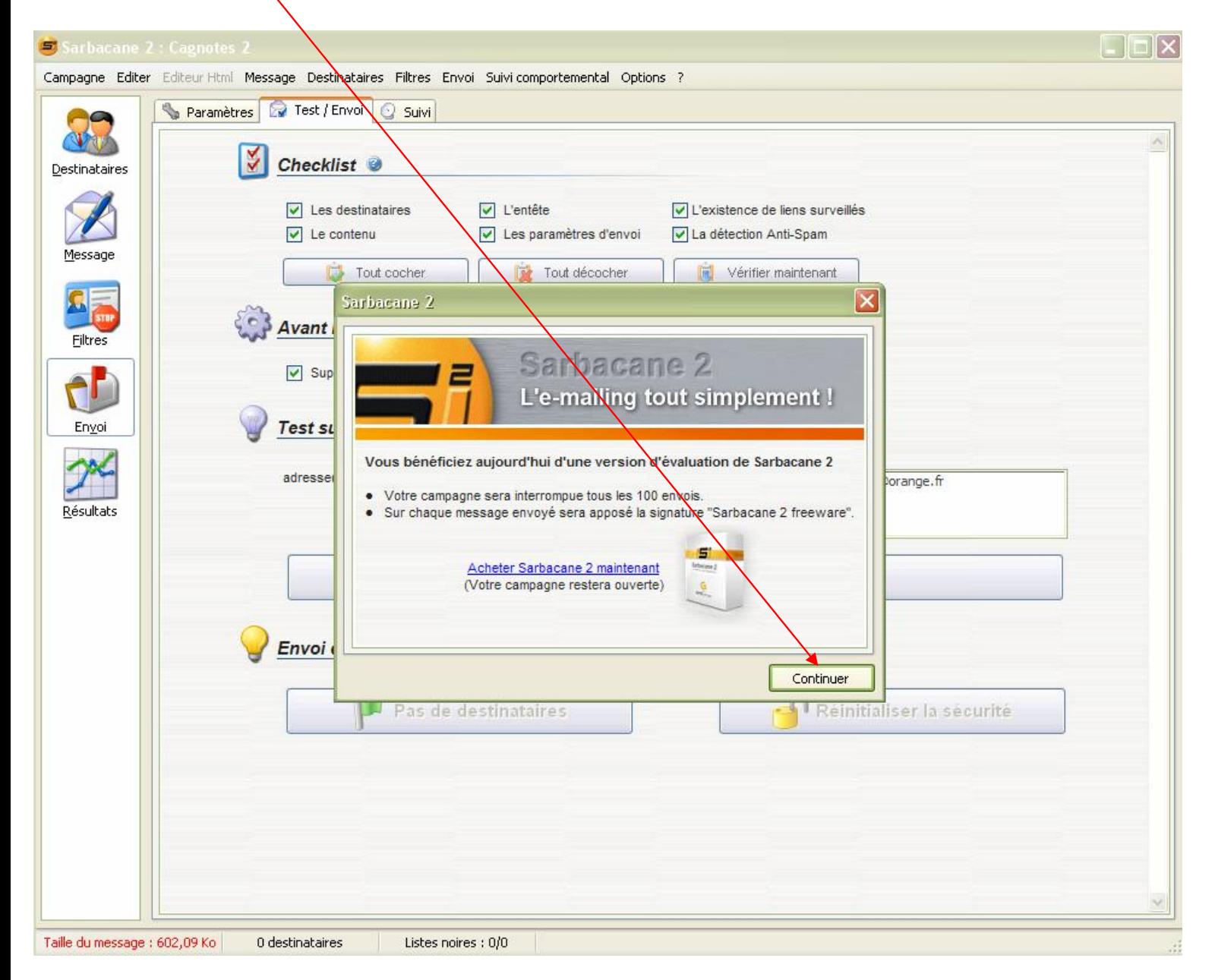

#### **Une autre fenêtre apparaitra, cliquez sur Ok**

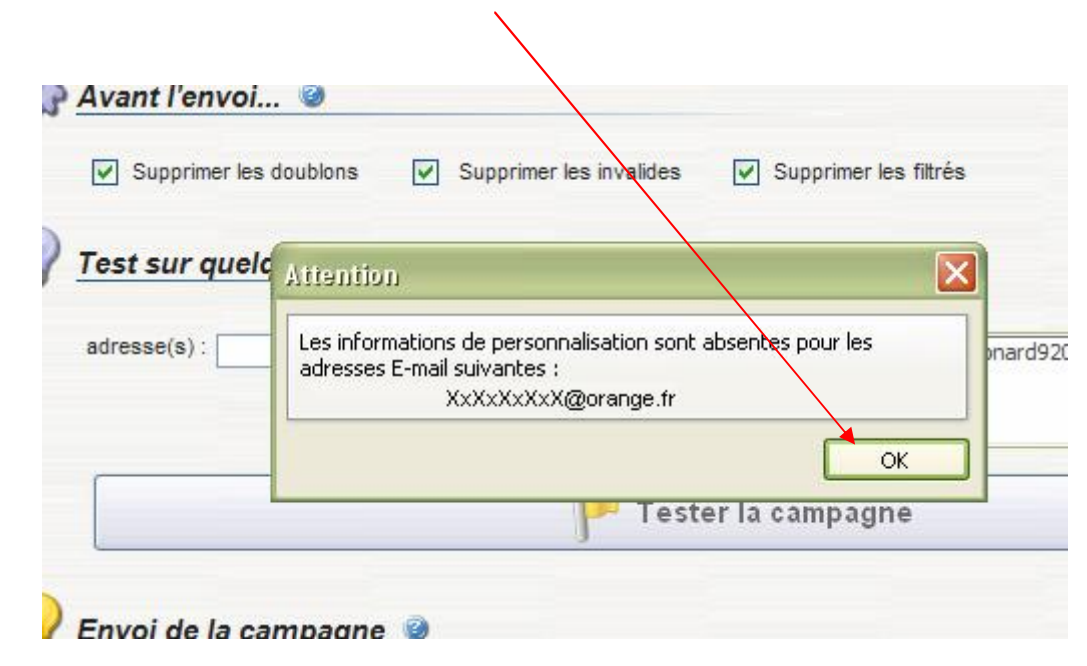

## **Le Check-list avant envoi**

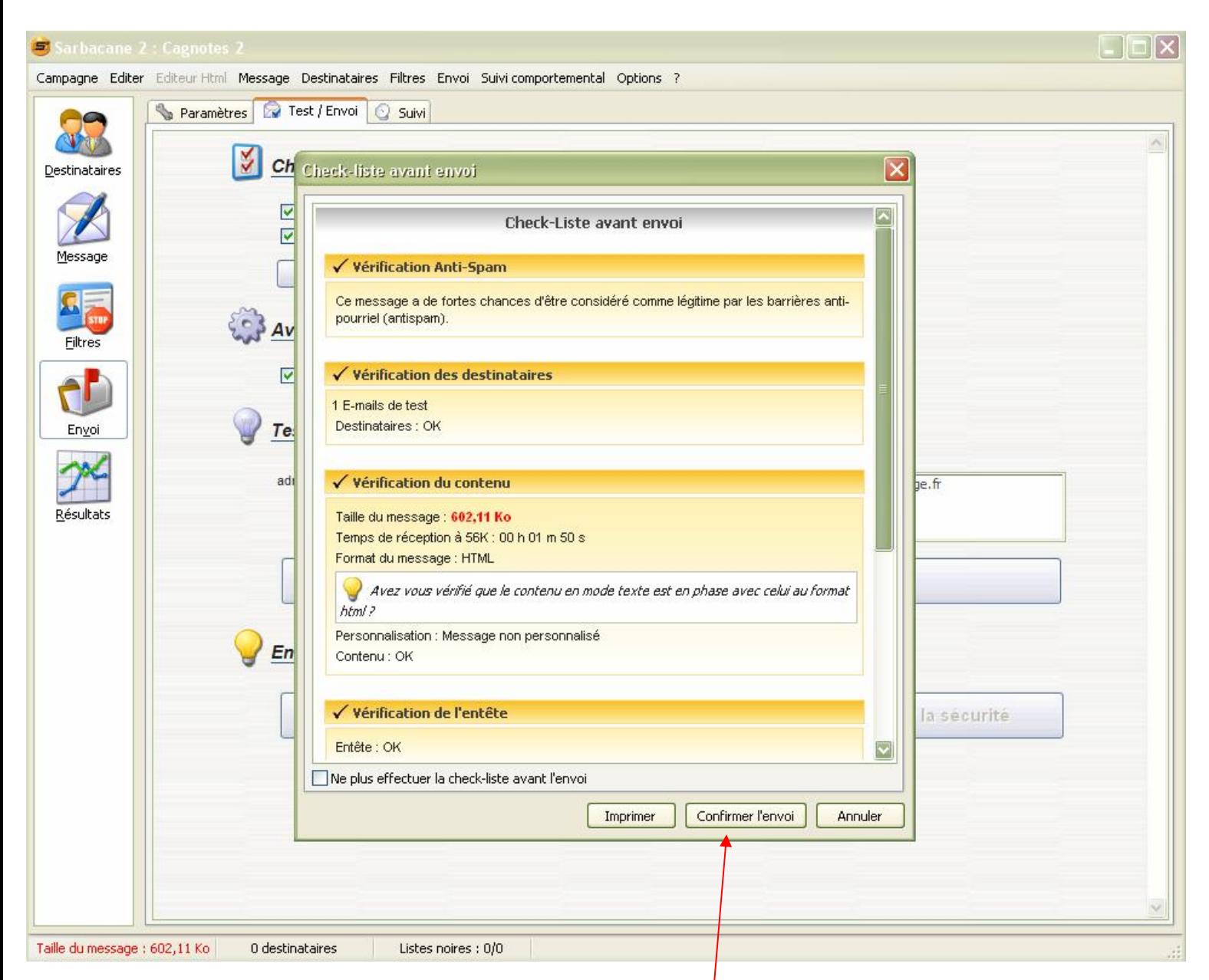

**Ce Check-list vérifie tous les paramètres et vous informe dans la rubrique concerné d'une é[ventuelle](http://www.pdfdesk.com) erreur qui pourra alors, être corrigé.**

**Si tous les paramètres sont corrects, cliquez sur Confirmer l'envoi**

**Vous passerez alors automatiquement, de l'onglet Test / Envoi à l'onglet Suivi**

**Détail du Suivi**

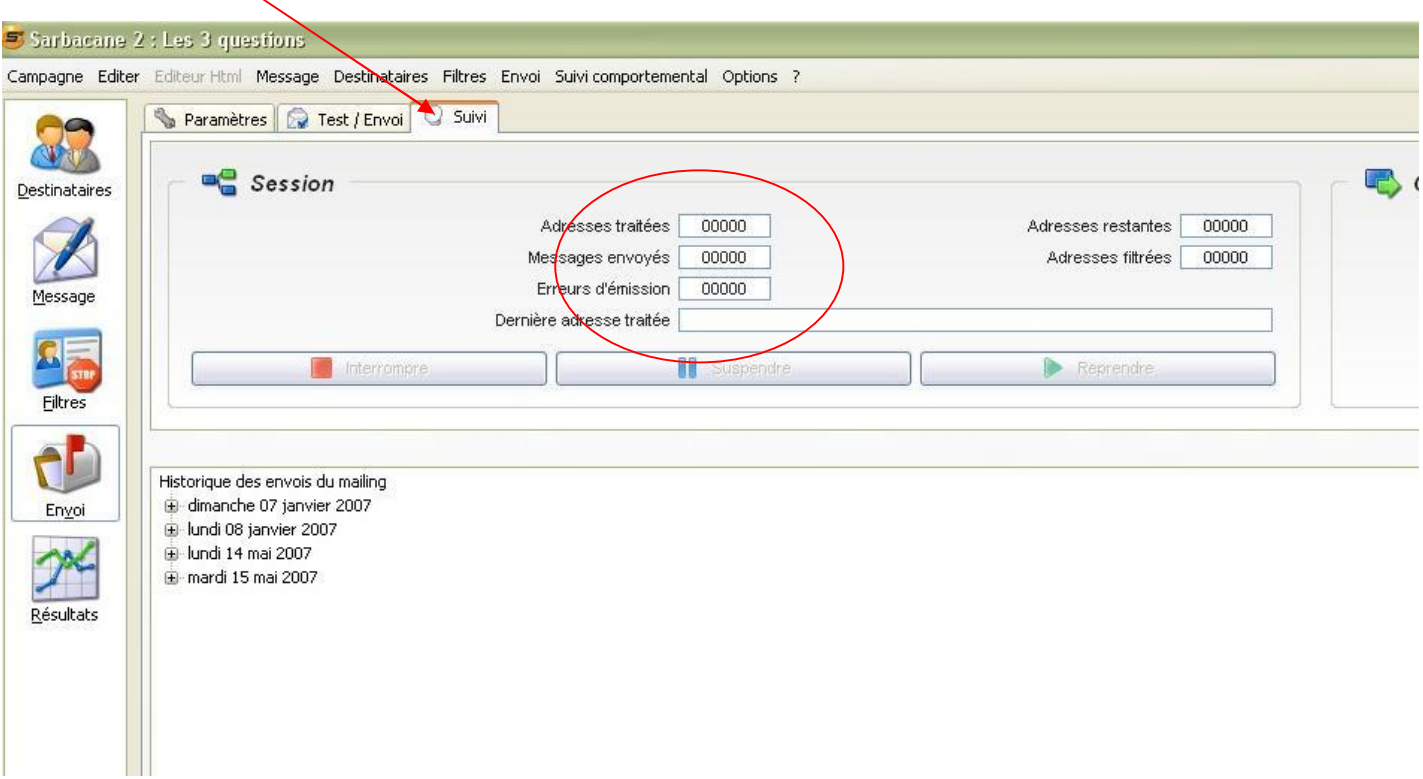

**L'indicateur de la rubrique Session vous permettra de contrôler l'envoi du message. Une fois envoyé, vous devrez vérifier vôtre messagerie et contrôler le contenu de vôtre page HTML.**

> **La configuration de la première campagne est terminé ! Faite de même pour les autres campagnes.**

**Lorsque toutes les campagnes sont configurées, vous pouvez commencer à exploiter Sarbacane2.**

## **Suite**

## **ENVOI D'UNE CAMPAGNE A UN PROSPECT**

**Rendez vous sur l'icône Destinataires.**

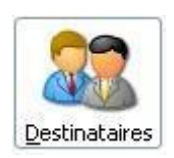

#### **Puis ouvrir une campagne**

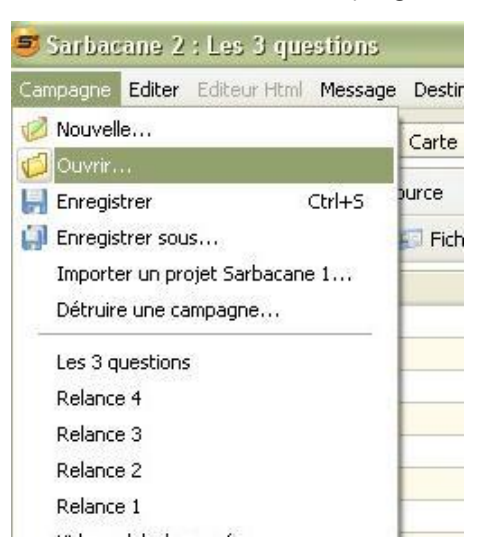

**Vous devez alors choisir la campagne qui vous intéresse et l'ouvrir. Exemple pour Vidéos club du succès**

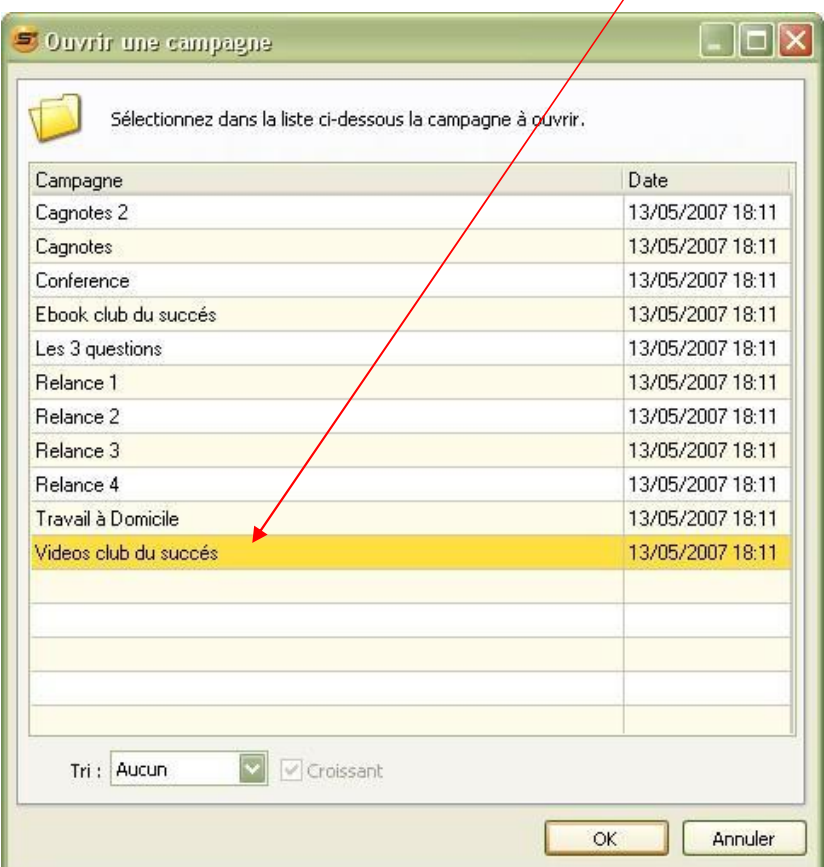

## **Allez ensuite sur l'onglet Destinataires et cliquez sur Insérer**

 $\overline{\phantom{a}}$ 

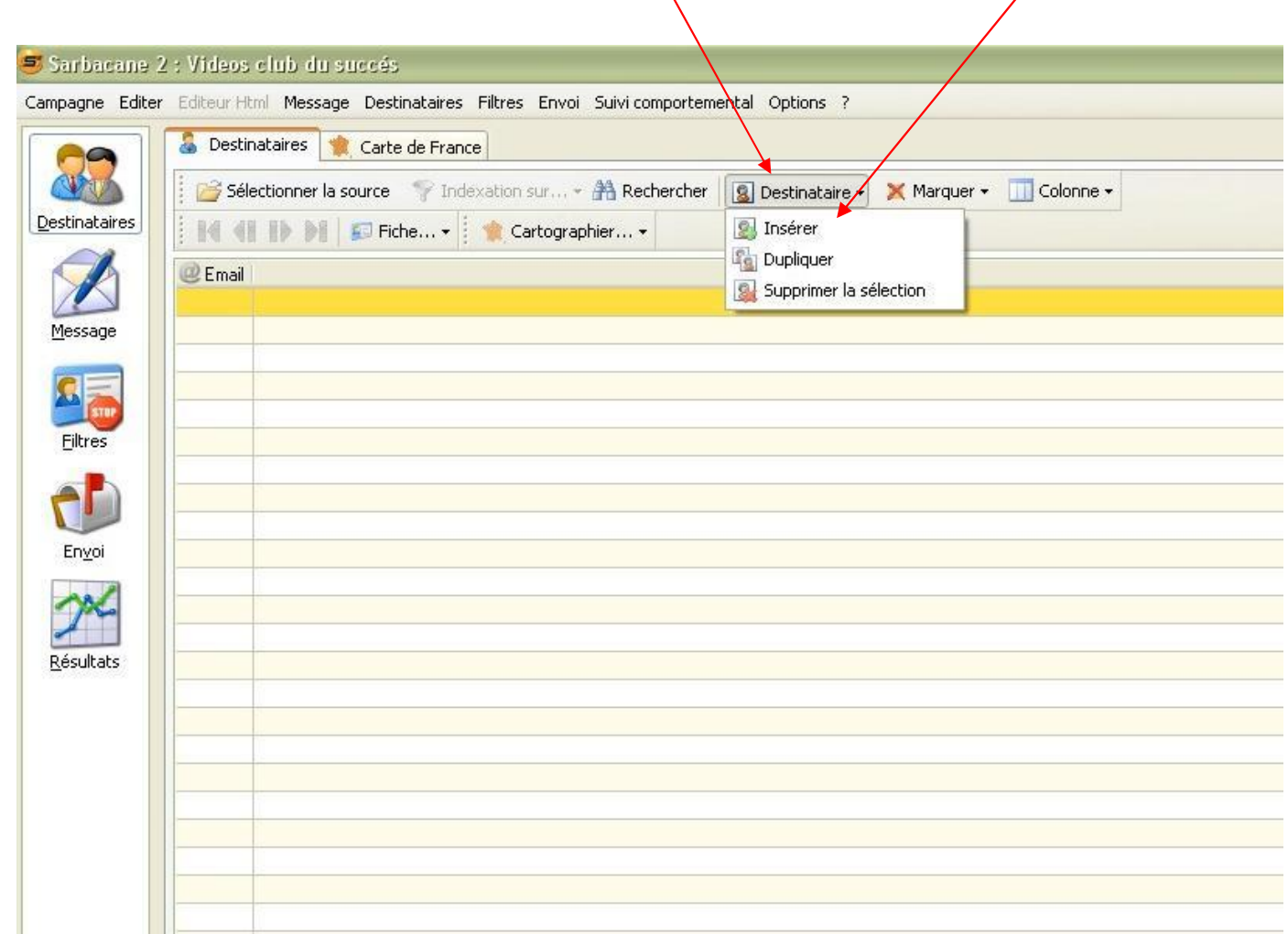

**Indiquez dans cette colonne, l'adresse E-mail de vôtre prospect.**

 $\overline{\phantom{a}}$ 

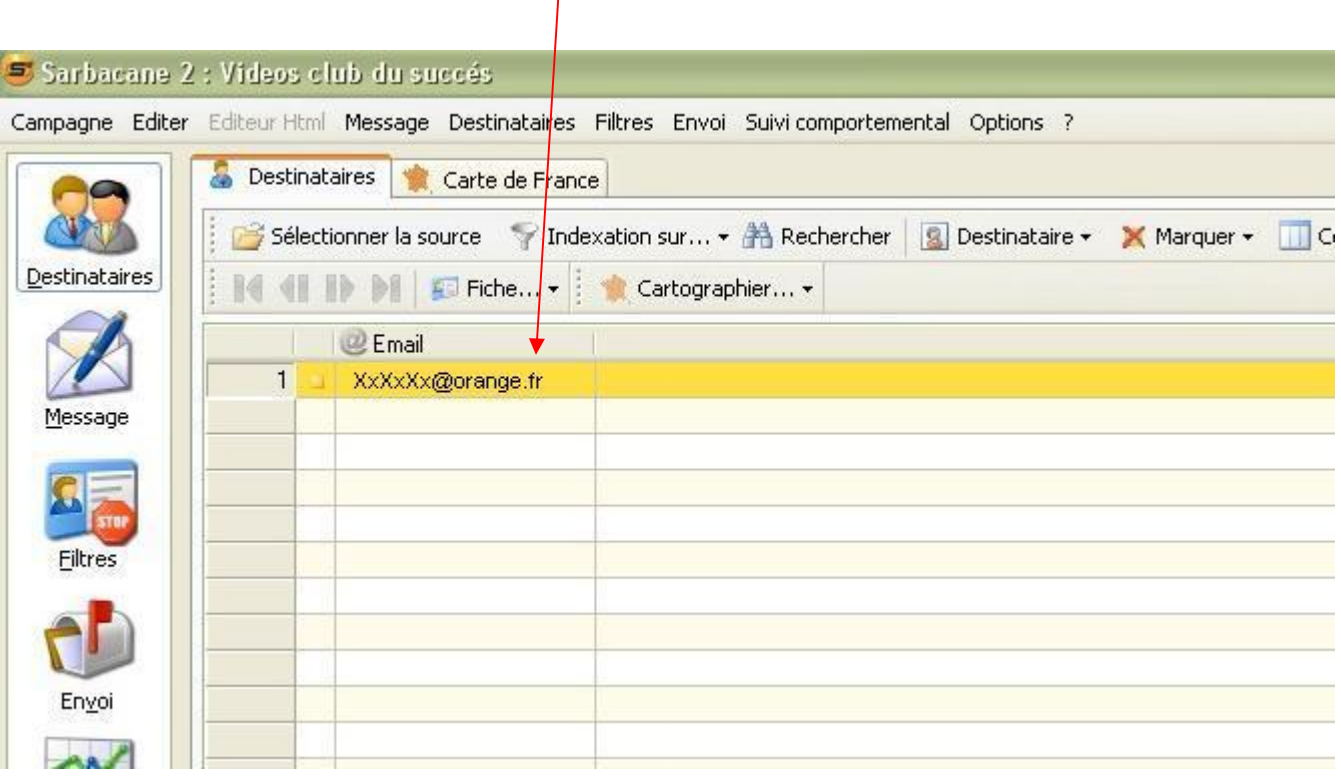

## **Rendez vous ensuite sur l'icône Envoi et l'onglet Test / Envoi**

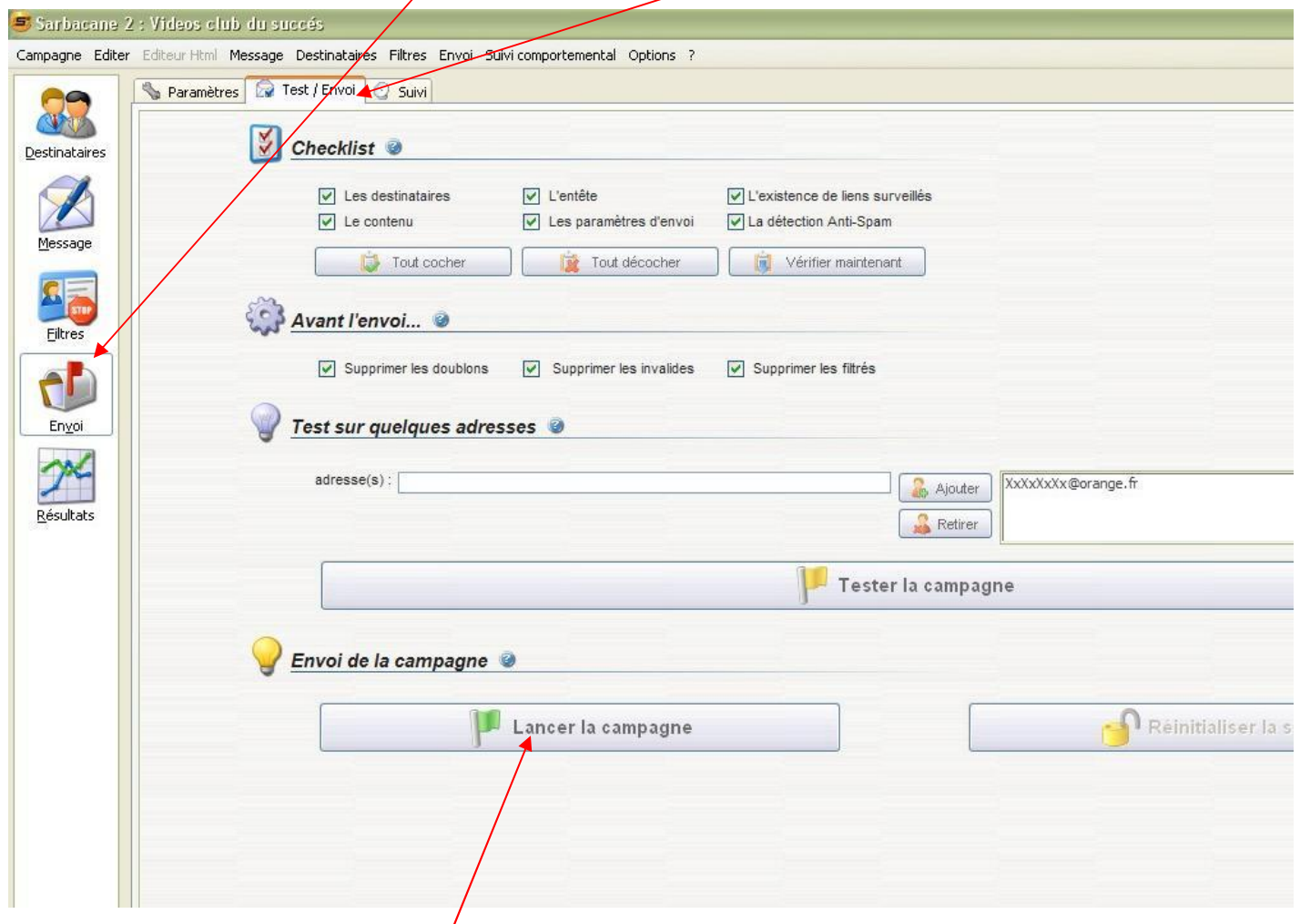

**Vous pouvez alors Lancer la campagne.**

## **ENVOI D'UNE CAMPAGNE A PLUSIEURS PROSPECTS**

**Créez vous une page texte dans le bureau et placez l'adresse de vos contacts. Exemple :**

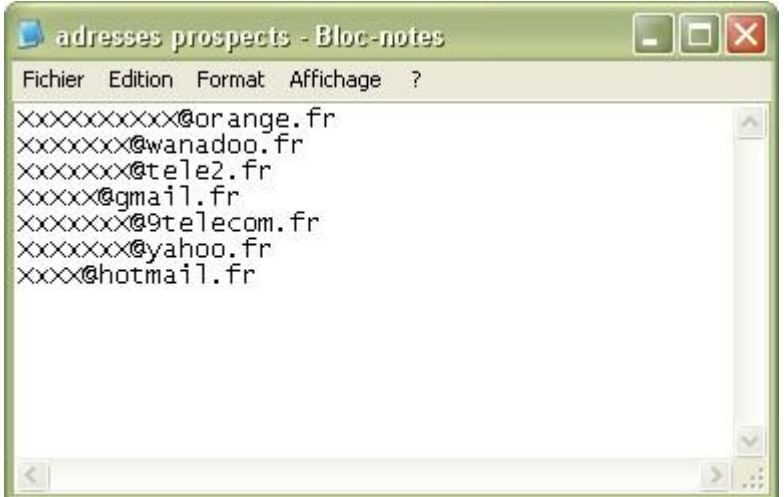

## **Puis rendez vous sur Sarbacane2 à l'onglet Destinataires**

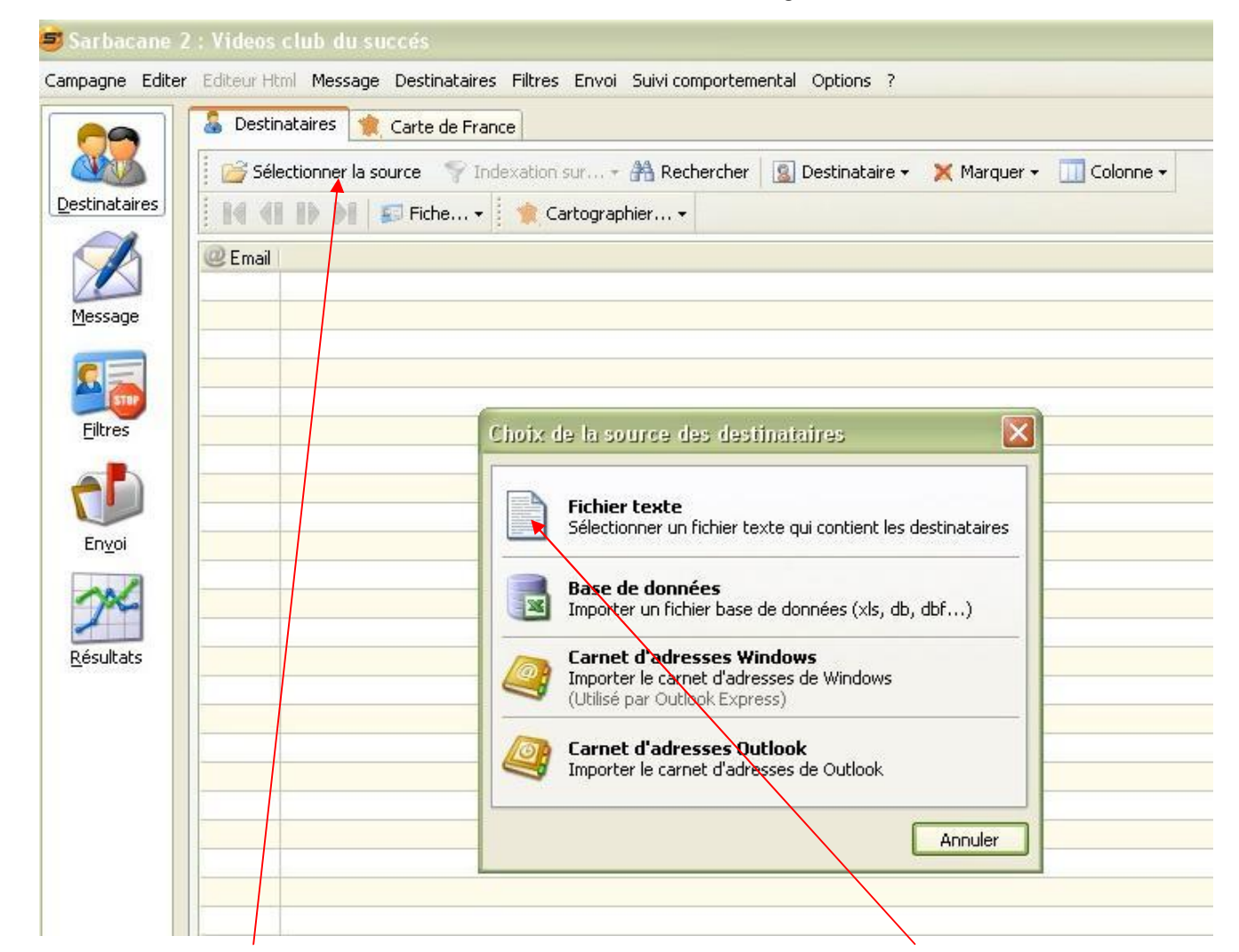

**Cliquez sur Sélectionner la source puis allez chercher votre Fichier texte.**

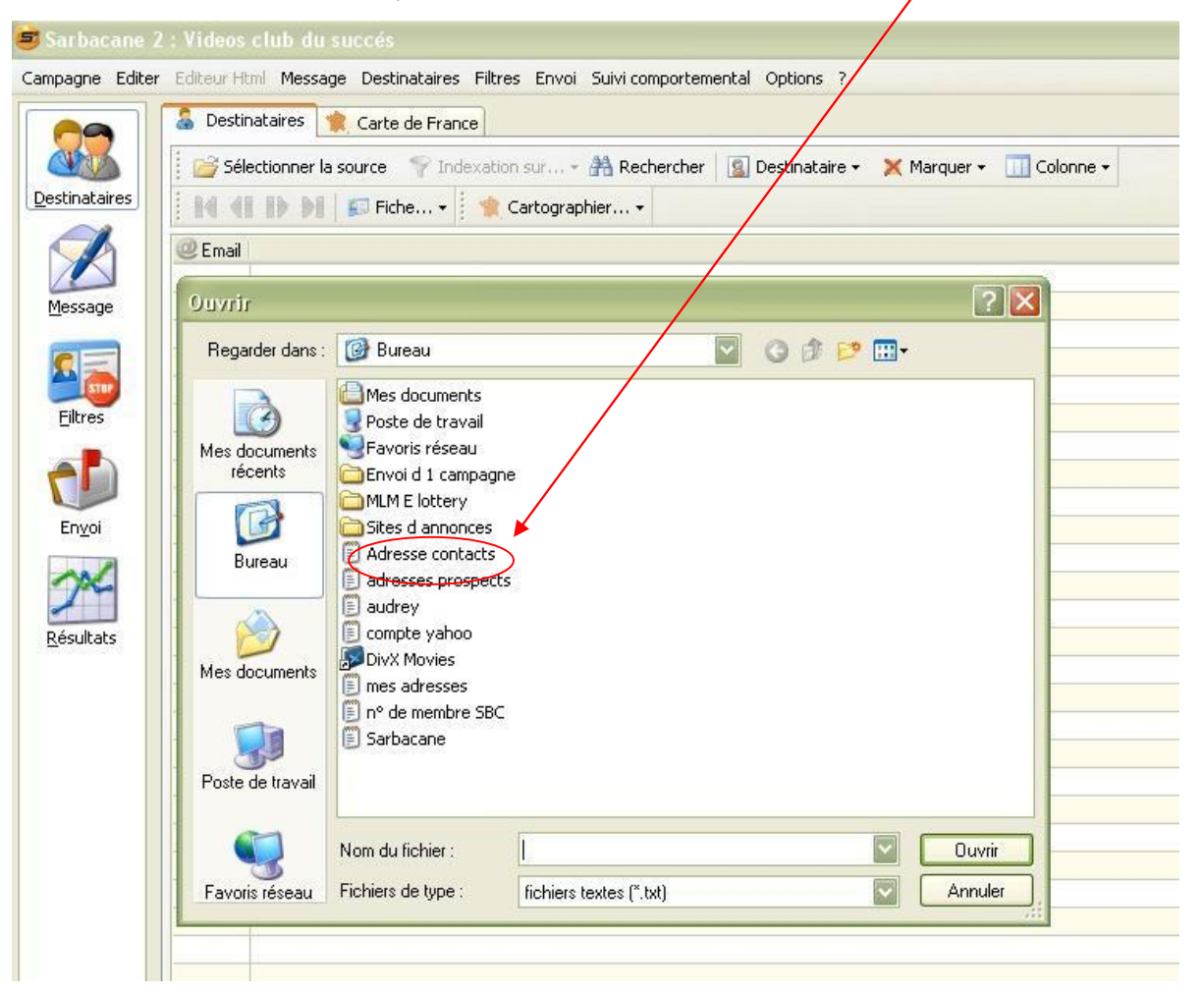

**Les adresses de contacts se placeront automatiquement. Cliquez sur OK**

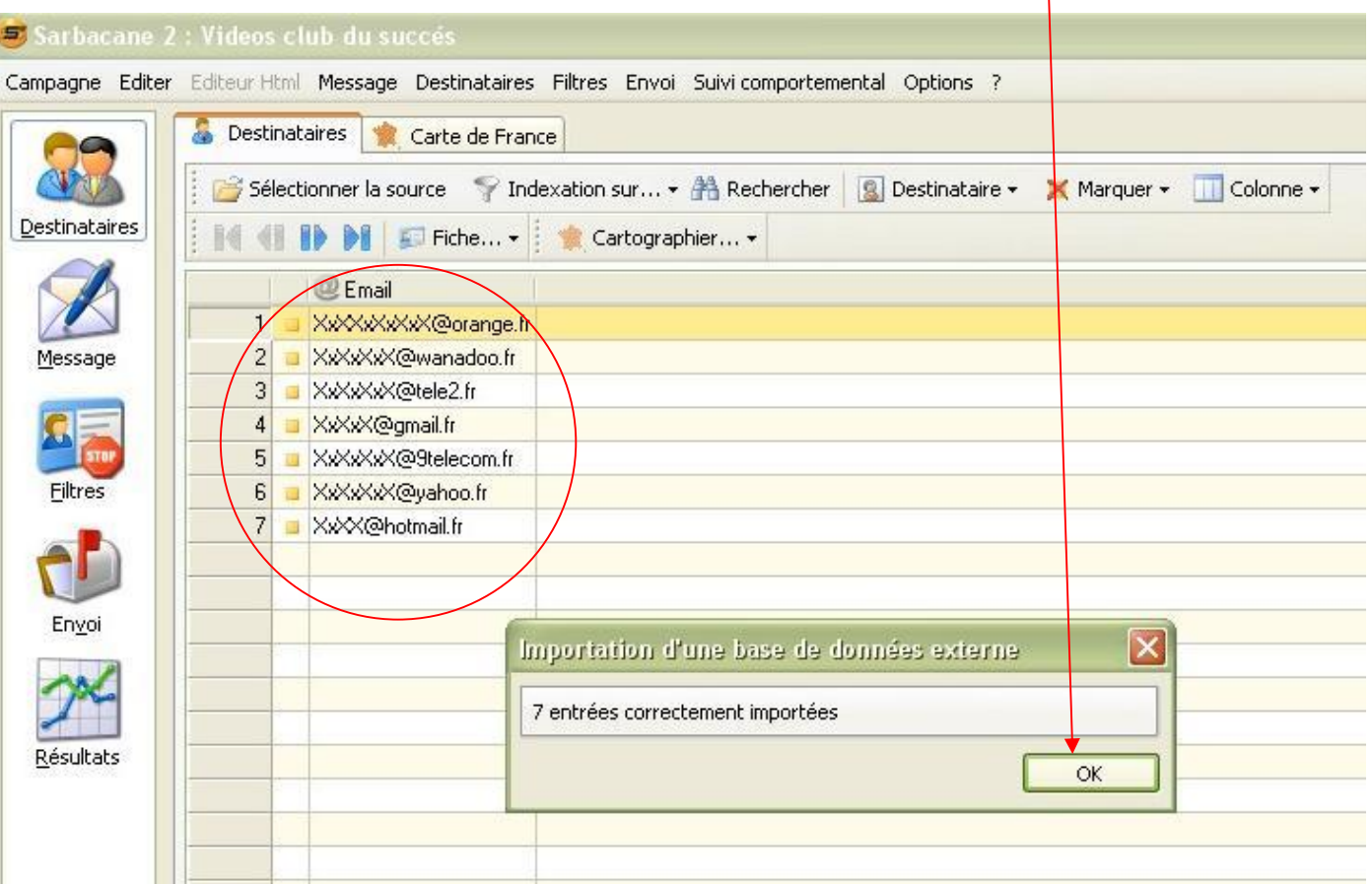

**Rendez vous ensuite sur l'icône Envoi et l'onglet Test / Envoi**

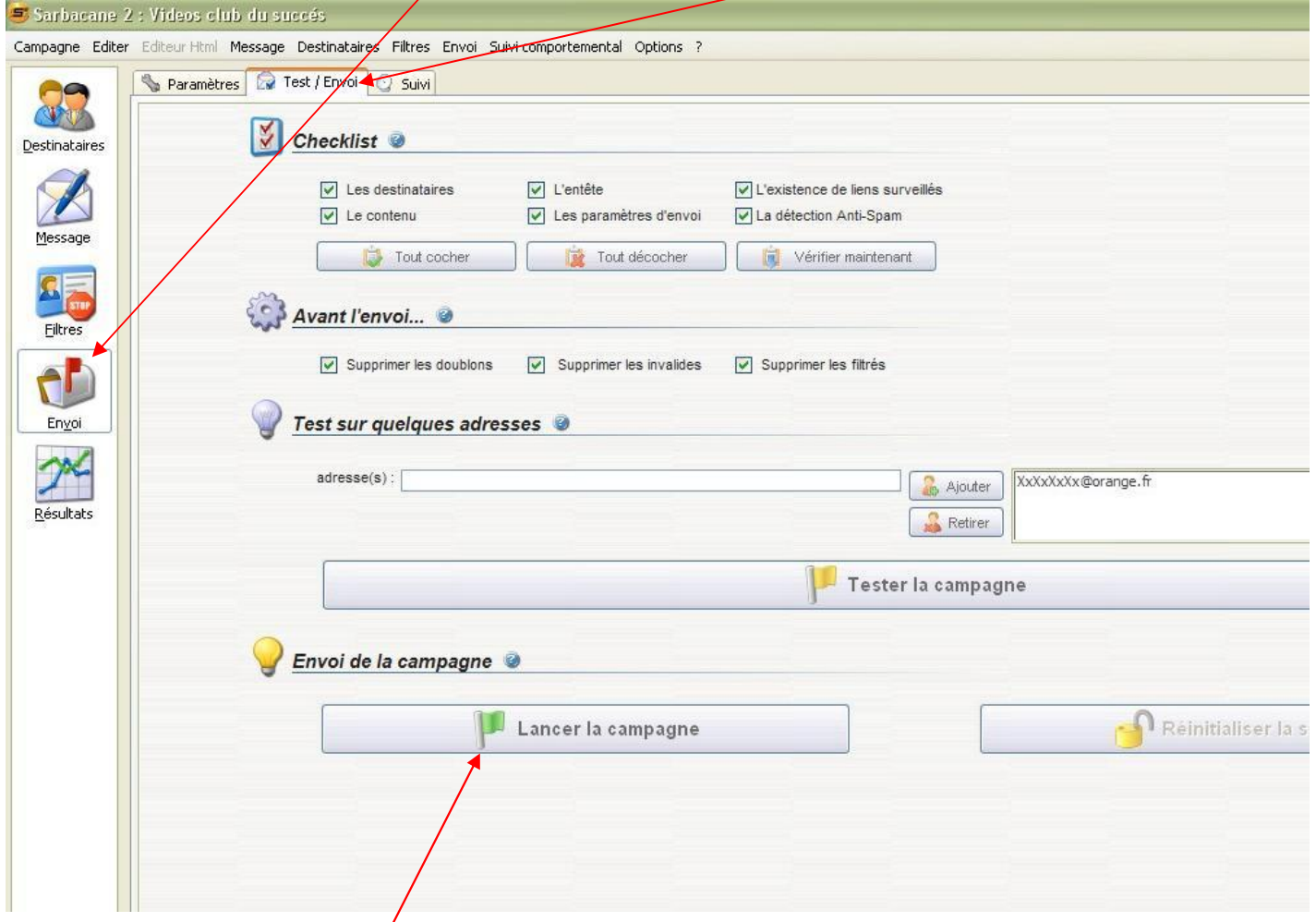

**Vous pouvez alors Lancer la campagne et suivre l'envoi de vos [campagnes](http://www.pdfdesk.com) dans l'onglet Suivi.**

**Info : Libre à vous d'utiliser les 14 campagnes. Il vous est possible aussi dans créer suivant vos différent besoin. Vous pouvez également modifier vos pages HTML (textes et images). Organisez vos contacts dans un tableau. (Exemple ci-dessous)**

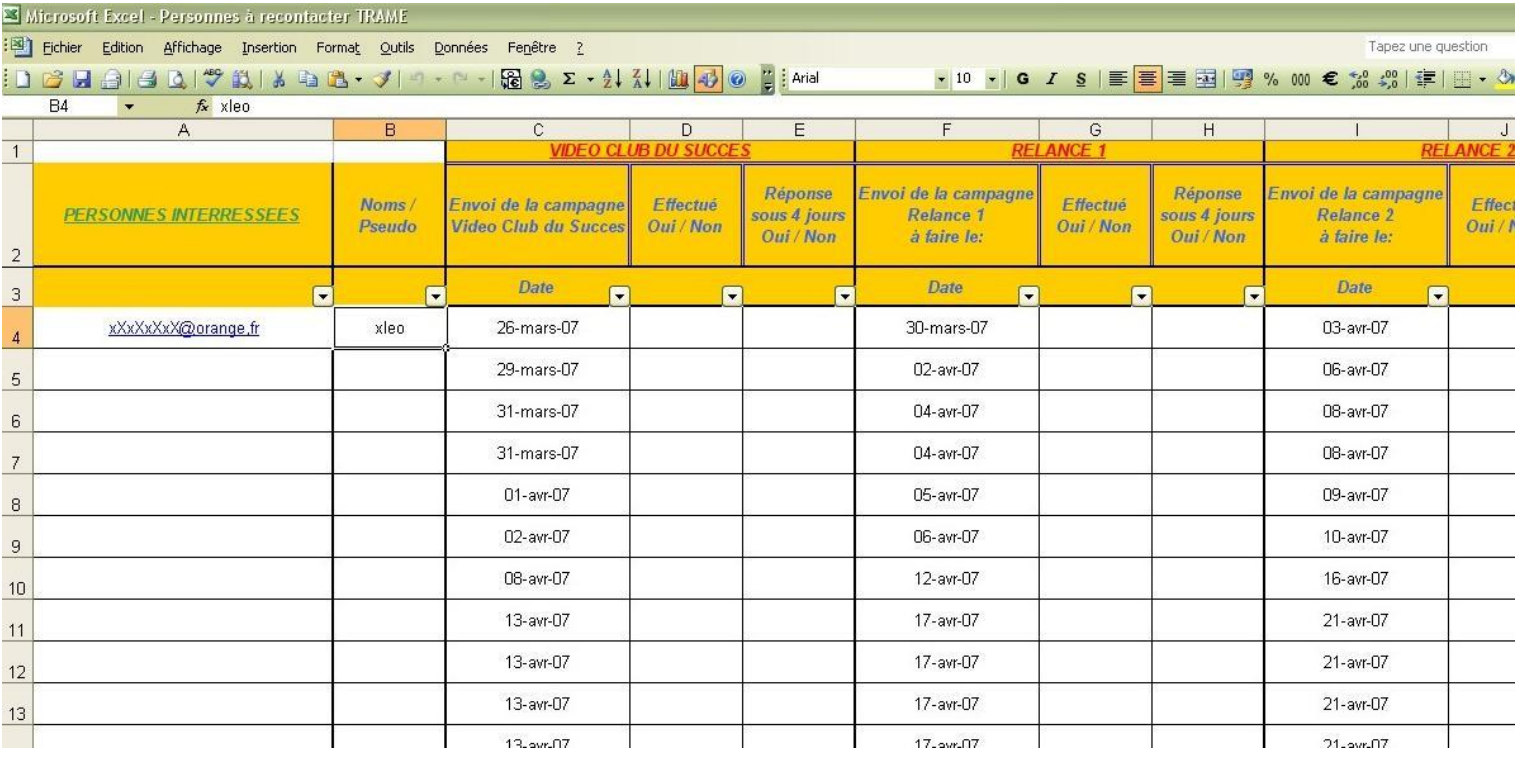

## **Instructions Sarbacane**

**Sarbacane est un logiciel de mailling. Ce logiciel va vous permettre de :**

En quelques clics seulement. Sarbacane envoi des mails à votre place. Donc cela reduit de 90% le temps de **travail que vous passez à envoyer des mails ou à relancer des personnes.**

**Par contre, ne pas se servir de Sarbacane pour faire du spam.**

Le spam, comme vous le savez, est interdit et cela peut nuire à votre business VWD en ayant votre compte **supprimé.**

**Avant de continuer dans l'installation et l'utilisation de Sarbacane veuillez lire la politique anti-spam VWD :**

**<http://www.virtualworlddirect.com/lang/fra/vwdguest/spam.asp>**

**Vous pouvez neanmoins proposer une offre de travail à domicile à l'aide de votre campagne (Travail à Domicile UNIQUEMENT) inclu dans Sarbacane à des personnes cherchant un emploi.**

Ce logiciel est une version d'évaluation mais n'est pas limité dans le temps. La seule contrainte c'est que tout **les 100 messages envoyés, Sarbacane double votre temps d'intervalle entre chaque envoi.**

Ex : Vous avez une liste de 1000 contacts et vous voulez les relancer. Vous dites à Sarbacane d'envoyer un **message toutes les 10s.**

Au bout de 100 messages, Sarbacane attendra 10s, au bout de 200 messages, Sarbacane attendra 20s avant de **reprendre automatiquement, au bout de 300 messages, 40s etc..**

Pour annuler ce temps d'attente qui au bout d'un moment devient trop long, interrompre la campagne puis la relancer à Test/Envoi.